## <span id="page-0-0"></span>**Dell™ PowerVault™ 124T LTO4-120-1 SAS** オートローダ ユーザーズ ガイド

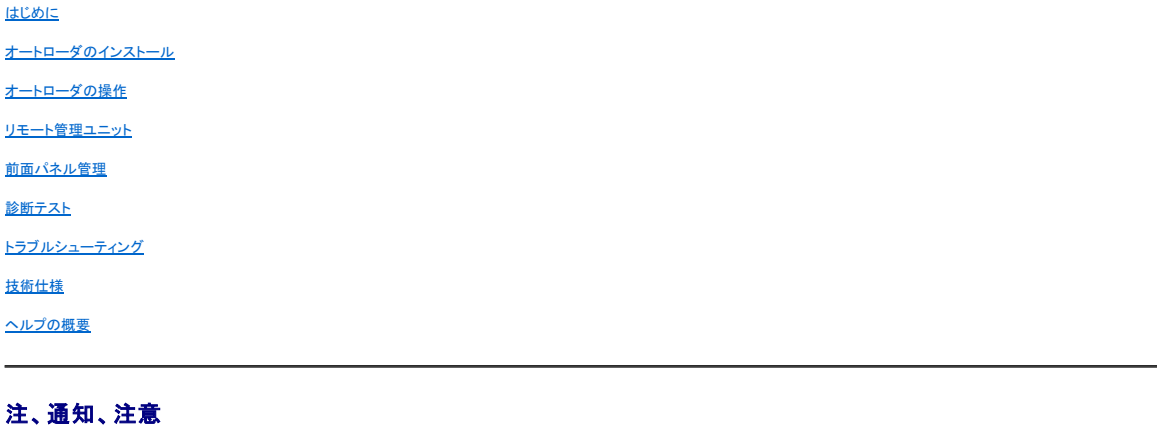

注:システムを活用する上で重要な情報を表します。

● 通知:ハードウェアの損傷かデータ消失のいずれかの可能性があることを表し、問題を防ぐ方法を示します。

# ▲● 警告:物的損害、ケガまたは死亡事故の可能性を表します。

# 本ドキュメントに記載されている情報は予告なしに変更されることがあります。 **© 2005-2011 Dell Inc. All rights reserved.**

デルの書面による許可のない複製は、いかなる形態でも固く禁じます。

このテキストで使用される商標:Dell, Dell ロゴ, PowerVault, Dimension, Inspiron, OptiPlex, Latitude, Dell Precision, PowerApp. PowerEdge, PowerConnect, および<br>DellNet は Dell Inc. の商標です。Microsoft, Windows, Windows NT, および Windows Server は Mic

商標および名前またはその製品を自社のものとする事業体のいずれかに言及する目的で、他の商標および商号が本ドキュメントで使用されていることがあります。

Dell Inc. は弊社の商標および商号以外の所有権に対する権利を放棄します。

初版:2011 年 3 月

## <span id="page-1-0"></span>前面パネルの管理: **Dell™ PowerVault™ 124T LTO4-120-1 SAS** オートローダ ユーザーズ ガイド

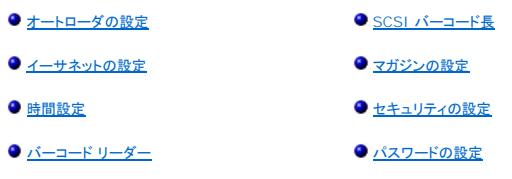

Dell PowerVault 124T LTO4-120-1 SAS オートローダに電源を入れると、電源投入時の自己診断テスト (POST) が自動的に実行されます。 この POST 中は、左(緑)の LED が点滅します。<br>この POST が終了すると、左(緑)と右(黄)の LED が交互に点滅します。 次のいずれかを行ってください。

1 オートローダの電源投入に成功したら、[オートローダの設定](#page-1-1)を続けます(「オートローダの設定」を参照)。

**注 :**設定を変更するには、前面パネルに 6 桁のパスワードを入力する必要があります(「<u>パスワードの設定</u>」を参照)。 管理者に対する LCD 前面パネルのデフォルト パスワ<br>ードは 000000 です。 オペレータのデフォルト パスワードは 111111 です。

- l オートローダが正常に電源オンされなかった場合は、次を確認します。
	- 電源スイッチがオンになっている。
	- 電源ケーブルが正しく挿し込まれている。
	- o SAS ケーブルがオートローダとホストコンピュータに接続されている。
	- o オートローダの LCD にエラーコードが表示されていない。

問題が解決できない場合は、サービス担当者に連絡するか、またはデルのサポートサイト **[support.dell.com](http://support.dell.com/)** をご覧ください。

オートローダに電源を初めて投入すると、IP (Internet Protocol) アドレスは静的に **192.168.20.128 に設定されます。 DHCP(動的ホスト構成プロトコル)を使って IP アドレスを変更する場合**<br>は、「<u>IP [アドレスの設定」](#page-2-1)</u>を参照してください。 DHCP を使用する際に IP アドレスを特定するには、 イーサネット ステータス情報を表示してください(「<u>イーサネット情報の表示」</u>を参照)。

## <span id="page-1-1"></span>オートローダの設定

オートローダの設定を行うときは、前面パネルのメインメニューから操作を始めます。 メインメニューが LCD 上に表示されていない場合は、**Enter** を押します。

オートローダの電源を初めてオンにした状態では、デフォルトとしてパスワード保護は適用されていません。 ただし、セキュリティオプションを設定した後は、すべての設定にパスワード保護を適用できま<br>す。。 オートローダの設定には、システム管理者レベルのパスワードが必要です。

前面パネルのメニューには次のオプションがあります。

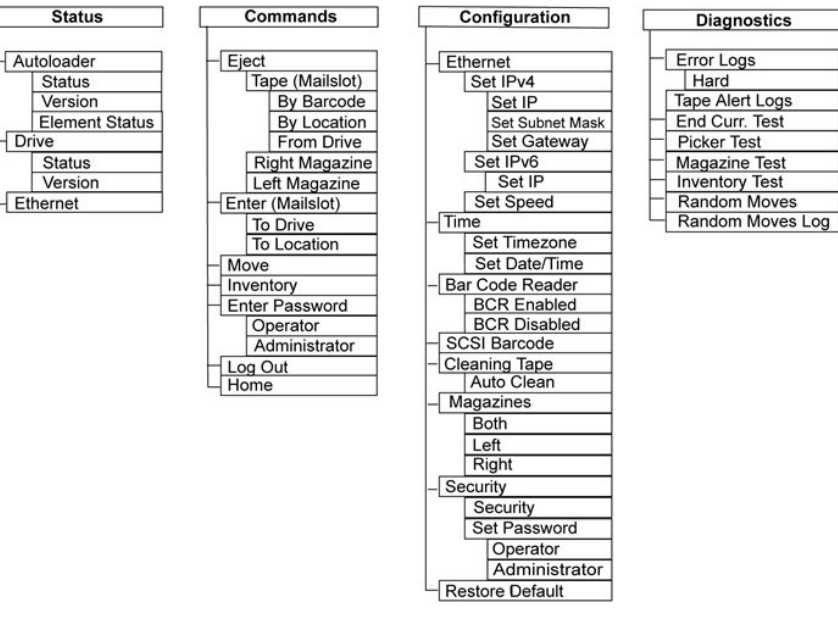

Dell PowerVault 124T LTO4-120-1 SAS オートローダを設定するには、次の設定を確認してください。

- l マガジン。
- 1 イーサネット IP アドレス(DHCP を使用していない場合)。
- <sup>l</sup> SNMP サーバーの IP アドレス(SNMP を使用している場合のみ)。
- <sup>l</sup> タイムサーバー IP アドレス(手動設定する場合は、タイムゾーン、日付、および時刻)-タイムサーバー 使用時のみ。
- l 制御モード。
- l セキュリティ オプション。

## <span id="page-2-0"></span>イーサネットの設定

イーサネットは、オートローダがネットワーク アクセスするときに用いられる手段です。 イーサネット接続を利用することで、ネットワーク上のオートローダへのリモート アクセスが可能です。 イーサネッ ト接続を使用するときは、次の定義が必要です。

- <sup>l</sup> オートローダの動的または静的 IP アドレス(必須)
- <sup>l</sup> サブネット マスク(静的 IP アドレスに必要)、IPv6 には不要
- <sup>l</sup> IP ゲートウェイ(オプション)
- 1 SNMP (Simple Network Management Protocol) サーバー(オプション)
- 1 タイムサーバー、または時刻とタイムゾーンの手動設定(オプション)

### <span id="page-2-1"></span>**IP** アドレスの設定

IP アドレスは、ネットワークに接続されるすべてデバイスに割り当てられるアドレスです。 どのデバイスにも、それぞれ固有の IP アドレスが必要です。 IP アドレスは 0.0.0.0 ~ 255.255.255.255 の範囲のピリオドで区分した 4 組の数字で指定します(「[IPv6](file:///C:/data/Stor-sys/124T/ja/120-1/Dell%20IPv6%20Addendum.pdf) 補遺」を参照)。

IP アドレスは、不変のものと動的に割り当てられるものとがあります。 不変のものを静的アドレスと呼び、そのデバイスがネットワークに接続するときは、常に同じ値が用いられます。 動的アドレスで は、そのデバイスがネットワーク サーバーに接続されるたびに、DHCP (Dynamic Host Configuration Protocol) から異なる値が与えられます。

動的 IP アドレスの設定方法:

- 1. メインメニューから **Configuration**(設定)へスクロールし、**Enter** を押します。
- 2. **Configuration**(設定)メニューから **Ethernet**(イーサネット)までスクロールし、**Enter** を押します。
- 3. **Ethernet**(イーサネット)サブメニューから **Set IP**( **IP** の設定)までスクロールし、**Enter** を押します。
- 4. **DHCP** までスクロールし、**Enter** を押します。

静的 IP アドレスの設定方法:

- 1. メインメニューから **Configuration**(設定)へスクロールし、**Enter** を押します。
- 2. **Configuration**(設定)メニューから **Ethernet**(イーサネット)までスクロールし、**Enter** を押します。
- 3. **Ethernet**(イーサネット)サブメニューから **Set IP**( **IP** の設定)までスクロールし、**Enter** を押します。
- 4. **Static IP**(静的 **IP**)までスクロールし、**Enter** を押します。 1 桁目にカーソルが自動表示されます。
- 5. IP アドレスの各位置では上下の矢印を使用して各数値を変更できます。 **Enter** を押すとカーソルは次の桁へ進みます。
- IP アドレスの数字を入力し終えると、オートローダには Enter to save (Enter を押して保存)が表示されます。

注:間違えた場合は、**Escape** を押して、変更する数字に戻ります。

- 6. **Enter** を押します。 **Configuration**(設定)サブメニューが表示され、静的 IP が有効になります。 オートローダをリブートする必要はありません。
- 7. **Escape**(**Esc**)または **Enter** を押すと、イーサネット サブメニューに戻ります。

### サブネットマスクの設定

サブネットマスク作成とは、IP ネットワークを連続したサブグループ、またはサブネットに分割して、性能やセキュリティ面の改善を図る手段の一つです。

サブネットマスクの設定方法(IPv6 には不要):

- 1. メインメニューから **Configuration**(設定)へスクロールし、**Enter** を押します。
- 2. **Configuration**(設定)メニューから **Ethernet**(イーサネット)までスクロールし、**Enter** を押します。
- 3. **Ethernet**(イーサネット)サブメニューから **Set Subnet Mask**(サブネットマスクの設定)までスクロールし、**Enter** を押します。
- 4. サブネットマスクアドレスの各位置では、上下の矢印を使用してそれぞれの数値を変更できます。 **Enter** を押すとカーソルは次の桁へ進みます。

サブネットマスクアドレスの全桁を入力すると、オートローダには Enter to save(Enter を押して保存) が表示されます。

注:間違えた場合は、**Escape** を押して、変更する数字に戻ります。

- 5. **Enter** を押します。 New Subnet Mask xxx.xxx.xxx.xxx.xxx(新規サブネットマスクxxx.xxx.xxx.xxx)が LCD に表示されます。オートローダをリブートする必要はありません。
- 6. **Escape**(**Esc**)または **Enter** を押すと、イーサネット サブメニューに戻ります。

#### **IP** ゲートウェイの設定

- 1. メインメニューから Configuration(設定)にスクロールし、Enter を押します(「[IPv6](file:///C:/data/Stor-sys/124T/ja/120-1/Dell%20IPv6%20Addendum.pdf) 補遺」を参照)。
- 2. **Configuration**(設定)メニューから **Ethernet**(イーサネット)までスクロールし、**Enter** を押します。
- 3. **Ethernet**(イーサネット)サブメニューから **Set Gateway**(ゲートウェイの設定)までスクロールし、**Enter** を押します。 1 桁目にカーソルが自動表示されます。
- 4. ゲートウェイ アドレスの各位置では、上下の矢印を使用してそれぞれの数値を変更できます。 **Enter** を押すとカーソルは次の桁へ進みます。

ゲートウェイ アドレスの全桁を入力すると、オートローダに Enter to save(Enter を押して保存) が表示されます。

注:間違えた場合は、**Escape** を押して、変更する数字に戻ります。

- 5. **Enter** を押します。 New Gateway is xxx.xxx.xxx.xxx.xxx (新規ゲートウェイは xxx.xxx.xxx.xxx)と LCD に表示されます。オートローダをリブートする必要はありません。
- 6. **Escape**(**Esc**)または **Enter** を押すと、イーサネット サブメニューに戻ります。

#### **SNMP** サーバーの設定

SNMP サーバーは、各ネットワーク デバイス(ハブ、ルーター、およびブリッジなど)のレポートアクティビティ処理を通じてネットワークの監視を行います。 サーバーは、この情報を用いて、各デバイス から取得可能なものおよび制御可能な動作(電源オフ / オンなど)を特定します。

**注 :**PV124T SNMP エージェントは MIB-II 変数グループのみをサポートします。 MIB は「コールド スタート トラップ」と一般に呼ばれる、SNMP ホストに(設定済みの場合<br>に)送信される電源オン通知機能を搭載しています。 埋め込み Web サーバー ユーザー インターフェイスは SNMP サーバーの設定に対応しています。 ただし、SNMP [こ<br>よるテープ情報の可用性、テープ イベント用の SNMP トラップ、S 分類するための情報の可用性などの拡張 SNMP 機能には対応していません。

SNMP サーバーの設定方法:

- 1. メインメニューから **Configuration**(設定)へスクロールし、**Enter** を押します。
- 2. **Configuration**(設定)メニューから **Ethernet**(イーサネット)までスクロールし、**Enter** を押します。
- 3. **Ethernet**(イーサネット)サブメニューから **Set SNMP Server**(**SNMP** サーバーの設定)までスクロールし、**Enter**を押します。 1 桁目にカーソルが自動表示されます。

<span id="page-4-2"></span>4. SNMP サーバー アドレスの各位置では、上下の矢印を使用してそれぞれの数値を変更できます。 **Enter** を押すとカーソルは次の桁へ進みます。

SNMP サーバー アドレスの全桁を入力すると、オートローダに Enter to save (Enter を押して保存) が表示されます。

注:間違えた場合は、**Escape** を押して、変更する数字に戻ります。

- 5. **Enter** を押します。 New SNMP Server xxx.xxx.xxx.xxx(新規 SNMP サーバー xxx.xxx.xxx.xxx)と LCD に表示されます。 オートローダをリブートする必要はありません。
- 6. **Escape**(**Esc**)または **Enter** を押すと、イーサネット サブメニューに戻ります。

### <span id="page-4-0"></span>時間設定

システム時間は RMU によって表示され、内部でイベントやエラーのログを記録するときに使用されます。システム時間は、一般時刻または電源オン時間として表されます。一般時刻は、月 / 日 / 年<br>時刻の形式で、たとえば「Nov/21/2004 19:28」のように表されます。電源オン時間は、電源オンサイクル(POC)/電源オン時間 (POH)です。たとえば、「PoC: 00121, PoH: 00002:07:45」<br>のように電源オン時間を

PowerVault 124T オートローダは電源投入のたびにリセットされます。 タイムサーバーが設定されている場合は、時間は自動的にリセットされます(「[タイムサーバの設定」](#page-4-1)を参照)。

### <span id="page-4-1"></span>タイムサーバーの設定

SNTP(Simple Network Time Protocol)と互換性のあるタイムサーバーを利用できる場合は、正確な日時を提供するサーバーにオートローダを接続できます。 オートローダは、この情報を用い て、そのメモリ内の情報にタイムスタンプを付与します

タイムサーバーの設定方法:

- 1. メインメニューから **Configuration**(設定)へスクロールし、**Enter** を押します。
- 2. **Configuration**(設定) メニューから **Ethernet**(イーサネット)までスクロールし、**Enter** を押します。
- 3. **Ethernet**(イーサネット)サブメニューから **Set Time Server**(タイムサーバーの設定)までスクロールし、**Enter** を押します。 1 桁目にカーソルが自動表示されます。
- 4. タイムサーバー アドレスの各位置では、上下の矢印を使用してそれぞれの数値を変更できます。 **Enter** を押すとカーソルは次の桁へ進みます。

タイムサーバー アドレスの全桁を入力すると、オートローダに Enter to save(Enter を押して保存) が表示されます。

注:間違えた場合は、**Escape** を押して、変更する数字に戻ります。

5. **Enter** を押します。 New Time Server xxx.xxx.xxx.xxx.xxx(新規 SNMP サーバー xxx.xxx.xxx.xxx.xxx)と LCD に表示されます。オートローダをリブートする必要はありません。

6. **Escape**(**Esc**) または **Enter** を押すと、イーサネット サブメニューに戻ります。

タイムゾーンの設定方法:

- 1. メインメニューから **Configuration**(設定)へスクロールし、**Enter** を押します。
- 2. **Configuration**(設定)メニューから **Time**(時間)までスクロールし、**Enter** を押します。
- 3. **Time**(時間)サブメニューから **Set Time zone**(タイムゾーンの設定)までスクロールし、**Enter** を押します。 **Time Zone**(タイム ゾーン)画面が表示され、時間設定が可能になりま す。 1 桁目にカーソルが自動表示されます。
- 4. スクロールして、現地時刻とグリニッジ標準時(GMT)との間の時差の時間数を設定します。
- 5. スクロールして、現地時刻と GMT との間の時差の分数を設定し、**Enter** を押します。 新たなタイムゾーンが設定されます。
- 6. 必要に応じて、**Escape**(**Esc**)または **Enter** を押してメインメニューに戻ります。

日時の設定方法:

- 1. メインメニューから **Configuration**(設定)へスクロールし、**Enter** を押します。
- 2. **Configuration**(設定)メニューから **Time**(時間)までスクロールし、**Enter** を押します。
- 3. **Time**(時間)サブメニューから **Set Date/Time**(日時の設定) までスクロールし、**Enter** を押します。 **Date/Time**(日時)画面が表示され、日時設定が可能になります。 1 桁目にカー ソルが自動表示されます。
- 4. 先頭の 4 桁は現在の年を表します。 年の各位置では、上下の矢印を使用してそれぞれの数値を変更できます。 **Enter** を押すとカーソルは次の桁へ進みます。
- 5. 次の 2 桁は現在の月を表します。 月の各位置では、上下の矢印を使用してそれぞれの数値を変更できます。 **Enter** を押すとカーソルは次の桁へ進みます。
- 6. 次の 2 桁は現在の日を表します。 日の各位置では、上下の矢印を使用してそれぞれの数値を変更できます。 **Enter** を押すとカーソルは次の桁へ進みます。
- 
- 7. 次の 2 桁は現在の時を表します。 時の各位置では、上下の矢印を使用してそれぞれの数値を変更できます。 **Enter** を押します。 8. 最後の 2 桁は現在の分を表します。 分の各位置では、上下の矢印を使用してそれぞれの数値を変更できます。 **Enter** を押すとカーソルは次の桁へ進みます。
- 9. **Enter** を押して保存します。
- 10. 必要に応じて、**Escape**(**Esc**)を押してメインメニューに戻ります。

## <span id="page-5-4"></span><span id="page-5-3"></span>バーコード リーダー

バーコード リーダーはオペレータ コントロール パネル (OCP) から有効または無効にできます。 バーコード リーダーを無効にすると、バーコード リーダーがラベル情報を読み取らないように設定され ます。 バーコード ラベルを使用していない場合は、バーコード リーダーを無効にすることによって初期化時間を短縮できます。

変更を有効にするには、パワーサイクル ([前面パネル] ボタンを使用) またはオートローダ リセット (Web インターフェイスの Error Log (エラーログ) と診断ページのオートローダ リセット コマンドを 使用) が必要です。

バーコード リーダー設定の変更方法:

- 1. メインメニューから **Configuration**(設定)へスクロールし、**Enter** を押します。
- 2. **Configuration**(設定)メニューから **Barcode Reader**(バーコード リーダー)までスクロールし、**Enter** を押します。
- 3. **Barcode Enabled**(バーコードが有効)または **Barcode Disabled**(バーコードが有効)の前にチェックマークが表示され、現在の設定を示します。希望の設定までスクロールし、 **Enter** を押します。
- 4. 必要に応じて、**Esc** を押してメインメニューに戻ります。
- 5. 指示に従ってオートローダの電源を入れ直します。

## <span id="page-5-0"></span>**SCSI** バーコード長

SCSI バーコード長は SCSI 読み取りエレメント データで返される最大バーコード文字数を設定します。この設定は、Web インターフェイスとオペレータ コントロール パネル (OCP) 上のバーコード<br>情報の表示には影響しません。

SCSI バーコード長を 0 に設定すると、バーコードの切り捨てが無効になり、SCSI 読み取りエレメント データには完全なバーコードが返されます。

この設定は、読み取り可能なバーコード文字列が 6 桁や 9 桁などに制限されたデバイスでカタログ化されていたメディアに特に役立ちます。PV124T 設定を以前のハードウェアに一致するように調整<br>すると、ユーザーはこれらのバーコードラベル付きメディアを再カタログ化する必要はありません。

SCSI バーコード設定の変更方法:

- 1. メインメニューから **Configuration**(設定)へスクロールし、**Enter** を押します。
- 2. **Configuration**(設定)メニューから **SCSI Barcode**(**SCSI** バーコード)までスクロールし、**Enter** を押します。
- 3. 希望の設定 (0 ~ 15) までスクロールし、**Enter** を押します。
- 4. 必要に応じて、**Esc** を押してメインメニューに戻ります。この変更時にはオートローダをリセットする必要はありません。

## <span id="page-5-1"></span>マガジンの設定

マガジン 1 本構成のオートローダに対して、マガジン 2 本構成の ISV (独立ソフトウェアベンダ)のライセンス料が請求されるケースが過去にみられました これは、実際のマガジン構成に関わらず、そ の ISV ソフトウェアがオートローダをマガジン 2 本構成のデバイスとして登録していたことが原因です。 オートローダのマガジン数はユーザーが設定できます。 デフォルト設定は **Left**(左)です。

マガジン台数の設定方法:

- 1. メインメニューから **Configuration**(設定)へスクロールし、**Enter** を押します。
- 2. **Configuration**(設定)メニューから **Magazines**(マガジン)までスクロールし、**Enter** を押します。
- 3. **Magazines**(マガジン)メニューから、**Right**(右)、**Left**(左)、または **Both**(両方)を選択して、オートローダに取り付けられたマガジンを示します。

注:オプションの右マガジンが取り付けられている場合は、デフォルト設定を再設定してください。 別のメディアの場所をサポートするには、ホスト バックアップ ソフトウェアで 設定変更を行う必要がある場合もあります。

## <span id="page-5-2"></span>セキュリティの設定

オートローダ機能にパスワード保護を適用して前面パネルにセキュリティを加えることができます。 このセキュリティ設定は前面パネルの機能のみを保護します。 デフォルト設定は **Off**(オフ)で、この 場合、パスワードは不要です。 しかし、セキュリティ オプションを有効にすると、ユーザーは機能へアクセスするためにパスワードの入力が必要となります。

### セキュリティ オプション

オートローダの電源を初めてオンにした状態では、セキュリティ オプションは **Off**(オフ)に設定されています。 セキュリティ オプションを有効にするときは、次の手順に従います。 パスワードの設定に は、システム管理者レベルのパスワードが必要です。

セキュリティ オプションの設定方法:

- <span id="page-6-1"></span>1. メインメニューから **Configuration**(設定)へスクロールし、**Enter** を押します。
- 2. **Configuration**(設定)メニューから **Security**(セキュリティ)までスクロールします。 単語の前にチェック マークが表示される場合は、セキュリティ オプションが **On**(オン)になっていま す。 チェックマークがない場合、セキュリティ オプションは **Off** (オフ) です。
- 3. **Enter** を押します。 管理者としてログインしていない場合は、**Enter** を再度押してログインします。
- 4. オプションを変更するときは、**Enter** を押します。 たとえば、セキュリティ オプションが **On**(オン)に設定されていた場合、ここで **Off**(オフ)に設定すると、チェックマークの表示が消えます。

## <span id="page-6-0"></span>パスワードの設定

オートローダの多くの機能は、データ保全のためにパスワード保護が適用されています。 パスワードは、管理者レベルとオペレータ レベルに対しての設定が可能です。 オペレータレベルのユーザーは、 **Command**(コマンド)および **Status**(ステータス)メニューへのアクセス権を持ちます。 管理者レベルのユーザーは、全機能へのアクセス権を持ちます。

パスワードの設定方法:

- 1. メインメニューから **Configuration**(設定)へスクロールし、**Enter** を押します。
- 2. **Configuration**(設定)メニューから **Set Password**(パスワードの設定)までスクロールし、**Enter** を押します。
- 3. パスワードをオペレータレベルに設定するときは、**Operatopr**(オペレータ)までスクロールします。 パスワードを管理者レベルに設定するには、**Administrator**(管理者)までスクロールし ます。
- 4. **Enter** を押します。 管理者としてログインしていない場合は、**Enter** を再度押してログインします。
- 5. このテキスト ボックスの中で、パスワードの先頭の文字までスクロールします。 自動的にパスワード先頭の数字の所にカーソルが現れます。
- 6. パスワードの各位置では、上下の矢印を使用してそれぞれの数値を変更できます。 **Enter** を押すとカーソルは次の数字へ進みます。 注:間違えた場合は、**Escape** を押して、変更する数字に戻ります。
- 7. 6 つの数字を入力すると、オートローダに Submit Password(パスワードの送信)が表示されます。
- 8. **Enter** を押してパスワードを送信します。 Password Successfully changed(パスワード変更完了)が LCD に表示されます。
- 9. **Enter** を押します。 オペレータおよび管理者のオプションが再表示されます。 ここで別のパスワードを入力するか、必要に応じて、**Escape**(**Esc**)または **Enter** を押してメインメニューに戻る ことができます。

### パスワードを紛失したとき

管理者レベルのパスワードを忘れてしまうと、オートローダで新たなパスワードを入力するための機能にアクセスできなくなってしまいます。 この場合は、**[support.dell.com](http://support.dell.com/)** に連絡する必要がありま す。 連絡する際は、オートローダをイーサネットに接続し、RMU を開いておいてください。

**注 :**RMU から前面パネルのパスワードを出荷時設定にリセットすることもできます。 ただし、RMU のパスワードをなくした場合は、<u>[support.dell.com](http://support.dell.com/)</u> に連絡する必要があ<br>ります。 <u>support.dell.com</u> に連絡するときには、ホストコンピュータの前で RMU をオンラインにしてください。 メイン画面の Configuration**(設定)**をクリックします。<br>Enter Network Password

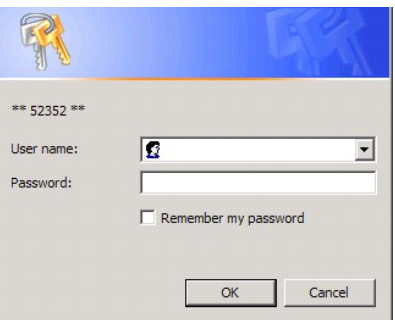

<span id="page-7-0"></span>ヘルプの概要

**Dell™ PowerVault™ 124T LTO4-120-1 SAS** オートローダ ユーザーズ ガイド

## デルへのお問い合わせ

米国内のお客様は 800-WWW-DELL (800-999-3355) にお電話ください。

■ 注:アクティブなインターネット接続がない場合は、お買い上げ時の送り状、納品書、請求書、デルの製品カタログに連絡先が記載されています。

デルでは、オンラインおよび電話によるサポートとサービス オプションをいくつかご用意しています。 ご利用いただけるオプションは国や製品によって異なり、一部のサービスは地域によってはご利用い<br>ただけない場合があります。 セールス、テクニカル サポート、またはカスタマ サービス上の問題についてデルに連絡するには、以下を行います。

**1 support.dell.com** を開きます。

**2** ページの下部にある**Choose A Country/Region**(国 **/** 地域の選択)ドロップダウン メニューで国または地域を確認します。

**3** ページの左側にある**Contact Us**(お問い合わせ)をクリックします。

**4** 必要に応じてサービスやサポートをお選びください。

**5** ご都合に応じたデルへの連絡方法をお選びください。

### <span id="page-8-0"></span>診断: **Dell™ PowerVault™ PowerVault 124T LTO4-120-1 SAS** オートローダ ユーザーズ ガイド

● [前面パネルからの診断テスト](#page-8-1)

● [リモート管理ユニットの診断テスト](#page-9-0)

### <span id="page-8-1"></span>前面パネルからの診断テスト

診断テストを使用すると、オートローダパーツのキャリブレーション、パーツ状態のチェック、およびオートローダ機能のテストなどができます。 診断テストはすべて前面パネルから実行できます。 手動<br>でカートリッジを少なくとも 2 つ挿入しなければならないテストもあるため、リモート管理ユニット (RMU) を使って実行できる診断テストは一部のみです 。 「<u>リモート管理ユニットの診断テスト」</u>を参照し<br>てください。

注:すべての診断テストは、RMU を使って要求できます。 ただし、カートリッジを挿入する必要のあるテストは、時間内に手動でカートリッジを挿入しないとタイムアウトしま す。

#### セキュリティの設定

セキュリティ機能を有効にすると、データの保全を図るために診断テストにパスワード保護が適用されます。 どの診断テストにアクセスする場合も、管理者パスワードが必要になります。 パスワードを入<br>カしないと、診断テストを実行しようとする際にパスワードの入力を要求されます。

以下のように Command(コマンド)メニューからパスワードを入力することもできます。

- 1. 任意のメニューで、見出しの **Commands**(コマンド)をクリックします。 **Command**(コマンド)画面が表示されます。
- 2. **Commands**(コマンド)サブメニューから **Enter Password**(パスワードの入力)までスクロールし、**Enter** を押します。
- 3. **Enter Password**(パスワードの入力)サブメニューから **Administrator**(管理者)までスクロールし、**Enter** を押します。
- 4. このテキストボックスで、パスワードの先頭の数字までスクロールし、**Enter** を押します。
- 5. 手順 4 を繰り返して、パスワードの残りの数字を入力します。

注:必要に応じて、**Escape** を押して前のテキストボックスに戻ります。

パスワード入力が完了すると、Submit Password (パスワードの送信)が LCD のアスタリスクの下に表示されます。

6. **Enter** を押してパスワードを送信します。 表示は **Enter Password**(パスワードの入力) サブメニューに戻ります。

### <span id="page-8-2"></span>診断テストの中止

診断テストの実行中にテストを中止しなければならない場合もあります。 診断 テストの実行中にテストを中止する場合は、**End Curr. Test**(現在のテストの終了)機能を使います。 **End Curr. Test(現在のテストの終了)を選択すると、ピッカーまたはマガジンの機能が完了し、 診断テストが中止します。** 

前面パネルからのテストの終了方法:

- 1. 中止する診断テストの実行中に、**Escape**(**Esc**)を押します。 **Diagnostics**(診断)サブメニューが表示されます。
- 2. サブメニューから End Curr. Test(**現在のテストの終了)**までスクロールし、Enter を押します。 User Abort (ユーザーによる中断)が表示されます。
- 3. **Enter** を押して **Diagnostics**(診断)サブメニューに戻ります。 テスト結果は RMU を参照してください。

RMU からのテストの中止方法:

- 1. **Error Logs and Diagnostics**(エラー ログと診断)ページの **Diagnostics**(診断)テストのセクションから **Stop Test**(テストの中止)ボタンを選択します。
- 2. **View Status**(ステータスの参照)を選択して、コマンドの結果を参照します。 Test stopped (テストは中止しました) がテスト結果と共に表示されます。

### 前面パネル診断テスト

次の診断テストは前面パネルから実行可能です。

- l ピッカー テスト
- l マガジン テスト l インベントリ テスト
- 1 ランダム移動

前面パネル診断テストの実行方法:

- 1. 任意のメニューで、見出しの **Diagnostics**(診断)をクリックします。 **Diagnostics**(診断)画面が表示されます。
- 2. 実行するテストまでスクロールし、**Enter** を押します。

すでに管理者としてログイン済みであれば、テストは即座に実行を開始します。 テストが実行されている最中はRunning Test (テスト実行中) のメッセージが表示されます。

■ 注:各テストは完了までに 30 秒から数分かかります。 テストを途中で中止するには、「<u>診断テストの中止</u>」を参照してください。

- 3. ログインしていない場合、管理者パスワードの入力要求があります。 次を行います。
	- 前面パネルから、UP**(上)**または Down(下)スクロール矢印を使って各桁を選択し、Enter で次の桁へ移動して管理者パスワードを入力します。 前の桁へ戻るときは、Escape<br> (Esc)を押します。 パスワードの 6 桁をすべて入力し終わると、パスワードを送信するために再度 Enter を押すことを要求されます。 パスワードが正しくない場合、同様の手順で再度 入力することを要求されます。 正しければ、**Diagnostics**(診断)メニューに戻ります。 **Enter** を押して必要なテストを実行します。
	- テストの進行中は、Running Test(テスト実行中)が表示されます。テストを途中で中止するには、[「診断テストの中止」](#page-8-2)を参照してください。
- 4. テストが正常に終了したら、**Enter** を押して **Diagnostic**(診断)テストメニューに戻ります。 テスト結果の詳細を見るには、RMU [を使って診断テストステータスを検索します\(「診断テストの実](file:///C:/data/Stor-sys/124T/ja/120-1/rmu.htm#error_log_and_diagnostics) 行」を参照)。

### <span id="page-9-0"></span>**RMU** 診断テスト

診断テストの中には、カートリッジのオートローダへのセットを要するものがあるため、それらのテストをリモート環境から実行することはできません。 次の診断テストは RMU から実行可能です。

- <sup>l</sup> ローダ—ピッカー テスト
- <sup>l</sup> ローダ マガジン テスト
- <sup>l</sup> ローダ インベントリ テスト
- 1 ランダム移動

注:RMU からはすべての診断テストを要求できますが、カートリッジのセットを要するテストでは、制限時間以内にカートリッジを手動でセットしない限り、タイムアウトになって しまいます。

### **RMU** を使った診断

RMU から多数のテストを行うことができます。 RMU 診断テストの実行方法:

- 1. Web ブラウザを開き、オートローダに接続します。 RMU メインメニューが開きます。
- 2. 見出しの **Error Logs and Diagnostics**(エラーログと診断)をクリックします。 ログイン ウィンドウが表示されます。
- 3. 管理者ユーザー名とパスワードを入力し、**Enter** をクリックします。 **Diagnostics**(診断)サブメニューが表示されます。
- 4. 実行するテストを **Diagnostics**(診断)ドロップダウンメニューから選択し、**submit**(送信)をクリックします。

選択した診断テストが実行されます。テストの実行中は、そのテストのステータスを参照することができます。 ステータスを参照するときは、View Diagnostic Test Progress**(診断テス**<br>**ト進行状況の表示)**セクションの View Status**(ステータスの表示)**をクリックします。

## <span id="page-10-0"></span>ヘルプの概要: **Dell™ PowerVault™ 124T LTO4-120-1 SAS** オートローダ ユーザーズ ガイド

- [テクニカルサポート](#page-10-1)
- [デル法人向けトレーニングと認定プログラム](#page-12-0)
- ●[ご注文に関する問題](#page-12-1)
- [製品情報](#page-12-2)
- [保証、返金や修理の目的での返品](#page-12-3)
- [お問い合わせになる前に](#page-13-0)

## <span id="page-10-1"></span>テクニカルサポート

テクニカルサポートが必要な場合には、次の手順を実行してください。

- 1. [「カスタマ サポートにお問い合わせになる前に」に](file:///C:/data/Stor-sys/124T/ja/120-1/trouble.htm#before_contact)記載の手順を行います。
- 2. システムの Diagnostics (診断) プログラムを実行し何か情報があれば書き留めておきます。
- 3. インストールおよびトラブルシューティングの手順については、デルのサポート (**support.dell.com**) からアクセスできる各種オンラインサービスをご利用ください。

詳細については、「オンラインサービス」を参照してください。

- 4. これまでの手順で問題が解決されない場合は[、「お問い合わせになる前に」](#page-13-0)をご確認の上、デルのテクニカルサポートまでお問い合わせください。
- Ø メモ:担当者が必要な手順をお手伝いできるように、システムからまたはシステムの近くからテクニカルサポートへお電話ください。
- メモ:デルのエクスプレスサービスコードのシステムは、お住まいの地域によってはご利用いただけない場合があります。 Ø

デルの自動電話システムの音声ガイドに従ってお客様のエクスプレスサービスコードを入力すると、適切なサポート担当者まで直接転送されます。 エクスプレスサービスコードをお持ちでない場 合には、**Dell Accessories**(**Dell** 付属品)フォルダを開いて、**Express Service Code**(エクスプレスサービスコード)アイコンをダブルクリックして表示される指示に従ってください。

テクニカルサポートサービスのに関する詳細については、「<u>[テクニカルサポートサービス」](#page-12-4)</u>および「<u>お問い合わせになる前に</u>」を参照してください。

メモ:以下に記載のサービスの一部は、米国本土以外の地域ではご利用できない場合があります。ご利用いただけるサービスに関しては、お近くのデルまでお問い合わせくだ Ø さい。

## オンラインサービス

デルサポートは **support.dell.com** からアクセスできます。 **WELCOME TO DELL SUPPORT**(デルサポートにようこそ)のページから国を選び必要な詳細情報を記入してヘルプのツールや情 報にアクセスします。

デルに電子メールでお問い合わせいただく際には、次のアドレスをお使いください。

l ウェブサイト

**www.dell.com/**

**www.dell.com/ap**(アジア/太平洋諸国のみ)

**www.dell.com/jp**(日本のみ)

**www.euro.dell.com**(ヨーロッパのみ)

**www.dell.com/la**(ラテンアメリカのみ)

**www.dell.ca**(カナダのみ)

<sup>l</sup> 匿名ファイル転送プロトコル (FTP)

**ftp.dell.com/**

user:anonymous でログインし、お客様の電子メールアドレスをパスワードとして使用してください。

l 電子メールでのサポートサービス

support@us.dell.com

apsupport@dell.com(アジア / 太平洋諸国のみ)

**support.jp.dell.com**(日本のみ)

**support.euro.dell.com**(ヨーロッパのみ)

1 電子メールでの見積りサービス

sales@dell.com

apmarketing@dell.com(アジア / 太平洋諸国のみ)

sales\_canada@dell.com(カナダのみ)

l 電子メールでの情報サービス

info@dell.com

## **AutoTech** サービス

AutoTech はデルの自動テクニカルサポートサービスで、デスクトップとノートブックのコンピュータシステムに関するお客様からよくあるご質問に対して録音された回答を提供します。

AutoTech へお電話される場合には、プッシュホン式の電話を使ってご質問に該当するトピックを選択してください。

AutoTech サービスは 24 時間年中無休でご利用いただけます。このサービスにはテクニカルサポートサービスからもアクセスできます。お住まいの地域のお問い合わせに関する情報は、「<u>デルへ</u><br><u>のお問い合わせ J</u>を参照してください。

## <span id="page-12-5"></span>自動オーダーステータス サービス

注文した Dell™ 製品のステータスを確認するには、support.dell.com にアクセスするか、注文ステータス自動サービスにまでご連絡ください。 録音の音声指示に従って、ご注文の検索と情報の入<br>手に必要な情報を入力してください。 お住まいの地域のお問い合わせに関する情報は、「<u>デルへのお問い合わせ」</u>を参照してください。

### <span id="page-12-4"></span>テクニカルサポートサービス

デルのテクニカルサポートサービスは年中 24 時間ご利用が可能であり、Dell ハードウェアについてのご質問についてお答えします。 弊社のテクニカルサポートスタッフは、コンピュータベースの Diagnostics(診断)プログラムを使って迅速で正確な回答をいたします。

デルのテクニカルサポートサービスにお問い合わせになる場合は、「<u>お問い合わせになる前に</u>」をご確認の上、「<u>デルへのお問い合わせ</u>」でお住まいの地域でのお問い合わせに関する情報をご覧くださ<br>い。

## <span id="page-12-0"></span>デル法人向けトレーニングと認定プログラム

デルでは法人向けトレーニングと認定プログラムをご用意しています。詳細については、**www.dell.com/training** にアクセスしてください。 このサービスは地域によってはご利用いただけない場合 があります。

## <span id="page-12-1"></span>ご注文に関する問題

お買い上げの製品について、パーツが足りない、付属パーツが間違っている、または誤った請求などの問題がある場合は、デルカスタマーケアまでご連絡ください。 ご連絡の際は、請求書または梱包伝<br>票をお手元にご用意ください。 お住まいの地域のお問い合わせに関する情報は、「<u>デルへのお問い合わせ」</u>を参照してください。

## <span id="page-12-2"></span>製品情報

他のデル製品に関しての情報が必要な場合、またはご購入を希望される場合には、デルのウェブサイト (www.dell.com) にアクセスしてください。 セールス担当者への電話でのお問い合わせは、<br>「<u>デルへのお問い合わせ」</u>のお住まいの地域の連絡先情報を参照してください。

## <span id="page-12-3"></span>保証内修理、または返金を目的とする返品

修理の場合でも返金の場合でも、次の手順に従ってすべての部品を返送用に準備してください。

1. デルから入手された返品承認番号を箱の外側の目につきやすい所にはっきりと書きます。

お問い合わせ先の電話番号は、「[デルへのお問い合わせ」](file:///C:/data/Stor-sys/124T/ja/120-1/contact.htm)のお住まいの地域の連絡先情報を参照してください。

- 2. 請求書のコピーと返品理由を明記した文書を添付します。
- 3. 実行したテストを示した診断情報とシステム診断で報告されたエラーメッセージを添付します。
- 4. 返金を希望される場合は、返品対象の製品に同梱されていた付属品 (電源ケーブル、CD やディスケットなどのメディア、ガイドなど)をすべて梱包します。
- 5. 返品する装置をご購入時の梱包材(またはこの同等品)で梱包してください。

発送費はお客様負担になります。返品対象製品に対する保険もお客様でご負担ください。また、デルへの発送時の紛失の責任は一切負いません。なお、代金引換払いはご利用できませんの<br>で、ご了承ください。

以上の条件を満たしていない返品は、お客様へ返送させていただきます。

# <span id="page-13-1"></span><span id="page-13-0"></span>お問い合わせになる前に

メモ:お問い合わせの際にはエクスプレスサービスコードをご用意ください。 このコードを使用することによって、デルの自動サポート電話システムにおいて、お電話をより効率 的に転送することができます。

可能な限り電源の入ったコンピュータの近くから、デルのテクニカルサポートへお電話ください。 キーボードを使用してコマンドを入力したり、操作中の詳細情報を伝えたり、コンピュータシステムでのみ<br>可能なその他のトラブルシューティング手順を試す場合があります。 システムのマニュアルもご用意ください。

▲▲ 注意 : コンピュータ内部のコンポーネントのサービスを行う前に、『製品情報ガイド』で重要な安全情報をお読みください。

<span id="page-14-0"></span>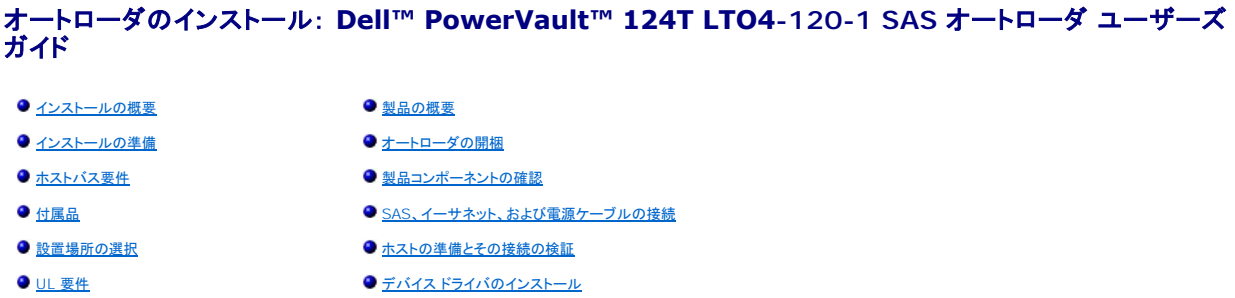

## ● [バーコードリーダー](#page-15-2) インコン インディー インディー ■ Linux 上で LUN [サポートを有効にする](#page-19-0)

### <span id="page-14-1"></span>インストールの概要

オートローダのインストールは次の手順から構成されています。詳細については、後ほどこのセクションで説明いたします。

- 1. 新しくお買い上げいただいた Dell PowerVault 124T LTO4-120-1 SAS(シリアル接続 SCSI)オートローダのインストールの準備をします(「<u>インストールの準備</u>」を参照)。<br>2. 適切なホストバスのタイプを確認します(「<u>ホスト</u>バス変件」を参照)。<br>3. オートローダの[付属品](#page-14-4)を確認します(「<u>付属品」を参照)</u>。<br>4. オートローダをホスト サーバー付近のコンピュータ ラックに取り付けます。ラック
- 
- 
- 
- 
- 
- 8. 電源ケーブルをオートローダに接続し、ブラグを最寄の電源コンセントに差し込みます(「<u>SAS [と電源ケーブルの接続](#page-17-0)</u>」を参照)。オートローダの電源をオンにし、電源投入時の自己診断テスト<br>(POST)にパスすることを確認します。
- 9. ホストをセットアップし、接続を確認します([「ホストの準備と接続の確認](#page-18-0)」を参照)。

<span id="page-14-2"></span>インストールの準備

Dell PowerVault 124T LTO4-120-1 SAS オートローダを設置するときは、事前に本体を梱包から慎重に取り出し、運送中に損傷などを受けていないことを確認します。 パッケージに添付される<br>『スタートアップ ガイド』には、オートローダを正しく開梱して点検するために必要な情報が記載されています。 『スタートアップ ガイド』の手順に従ってください。

作業を行うときは、その場所から静電気放電 (ESD) の要因となる条件をすべて取り除いておいてください。身体の静電気については、コンピュータの金属製シャーシなど、接地が確認されている面に<br>触れて放電しておいてください。

## <span id="page-14-3"></span>ホストバス要件

Dell PowerVault 124T LTO4-120-1 SAS オートローダを SAS ホストバスアダプタ (HBA) に接続する必要があります。

### <span id="page-14-4"></span>付属品

Dell PowerVault 124T LTO4-120-1 SAS オートローダには以下のアクセサリが同梱されています。

- l 『スタートアップ ガイド』
- <sup>l</sup> SAS ホストケーブル l オートローダ ラック マウント用の金具(オートローダ レール付属、ラック レールはオプション)
- <sup>l</sup> マガジン ブランク 1 個(マガジン 1 個の構成の場合にのみ提供)
- 1 電源ケーブル
- l Adobe® PDF (Portable Document Format) 形式文書(全種)と添付デバイス ドライバが入った文書 CD
- l バーコードラベル
- <sup>l</sup> TORX L-key ドライバ(T8 および T10 ) 1 緊急マガジン取り外しツール

### <span id="page-14-5"></span>設置場所の選択

以下の基準を満たす場所を選びます([「技術仕様」](file:///C:/data/Stor-sys/124T/ja/120-1/specs.htm)を参照)。

● 通知:オートローダを横向きや逆さに置かないでください。オートローダの上には物を置かないでください。

**ラックの** 2U 間隔の標準 19 インチ ラック<br>**要件** 

- 室温  $10 \approx 35^{\circ}$ C(50 ~ 95°F)
- 電源 AC 電圧:100 ~ 127 VAC 用:200 ~ 240 VAC 用 回線周波数:50 ~ 60 Hz

<< 注:オートローダの近くにある AC コンセントを使用します。 AC 電源ケーブルは、常に利用できる状態にしておきます。

- 重量 14.1 kg(31 ポンド)本体のみ 17.2 kg(38 ポンド)(マガジン 2 台とカートリッジ 16 本)
- **空気の清** 微粒子などの汚染要因を最小限に抑えること。 ドアの開け閉めや人通りの多い場所、エアコン空気の出口や排気口、ほこりがたまり易い物品の保管場所、プリンタ、煙が充満する場<br>**浄性** 所、これらの付近は避けること。 床上やその付近、またはカーペットの部屋には置かないでください。

● 通知:埃や屑が多い場所では、テープやテープドライブが損傷を負う可能性があります。

湿度 20 ~ 80% RH(結露しないこと)

**間隔** 背面:43.2 cm(17 インチ)以上<br>前面:68.6 cm(27 インチ)以上<br>側面:5.08 cm(2 インチ)以上

### <span id="page-15-1"></span>**UL** 要件

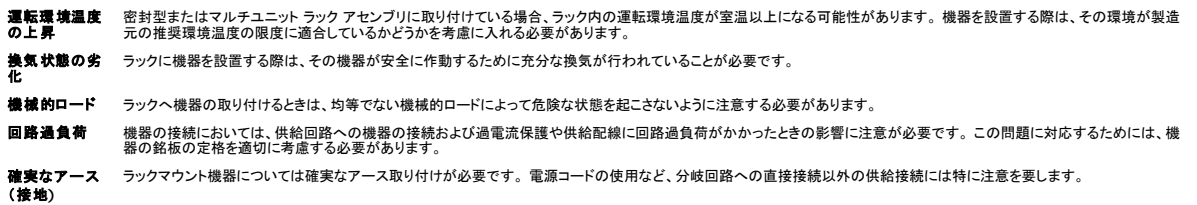

## <span id="page-15-2"></span>バーコード リーダー

オートローダにはバーコード リーダーが装備されています。 このオートローダでは、必ずしもバーコードラベル付きのテープ カートリッジを使用する必要はありませんが、適切にラベル付けされたテー<br>プ カートリッジを使用して、ストレージスロットがフルの状態にしておくと、インベントリ処理やメディアへのアクセスをより高速化することができます。

バーコード リーダーは、オートローダ本体内に格納されていて、電源投入時、リセット後、インポートまたはエクスポート後、または re-inventory コマンドの発行時(「<u>インベントリの実行</u>」)に、マガジン<br>内の各カートリッジを自動的にスキャンします。 各ラベルの情報はメモリに格納されており、これらの情報は、コンピュータのオペレーティングシステムやバックアップアプリケーションからリモート管理ユ<br>ニットを通して使用できます。 バーコード

バーコード リーダーを利用する場合は、バーコード ラベルを各カートリッジの前面にあるスロットに挿入する必要があります。 このラベルは ANSI/AIM BC1 -1995 Uniform Symbology<br>Specification Code 39 に適合しなければなりません。 バーコード ラベルはあらかじめオートローダに含まれています。追加するバーコード ラベルの入手方法については、<u>[www.dell.com](http://www.dell.com/)</u> を参<br>照して〈ださい

以下に、オートローダの始動にかかるおおよその時間をテープカートリッジマガジンの構成ごとに示します。

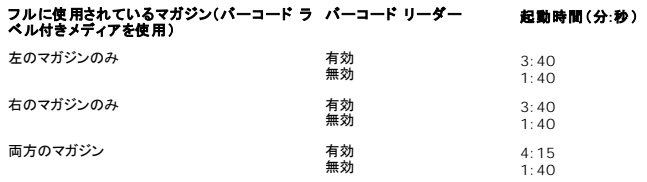

## <span id="page-15-0"></span>製品の概要

前面パネルのコントロール

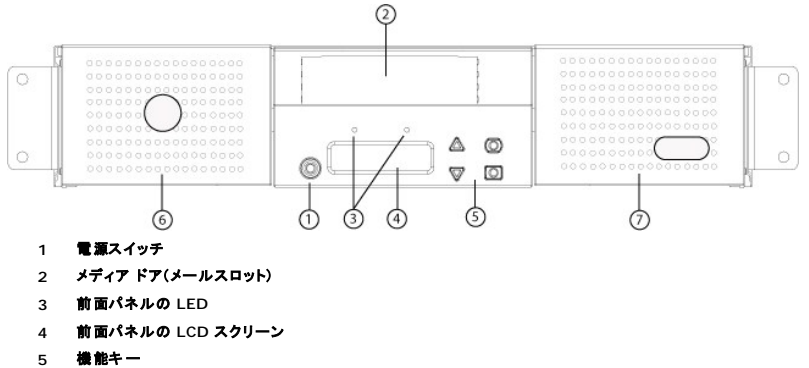

- **6** 左マガジン
- **7** 右マガジン(またはブランク)

### 後方パネルの概要

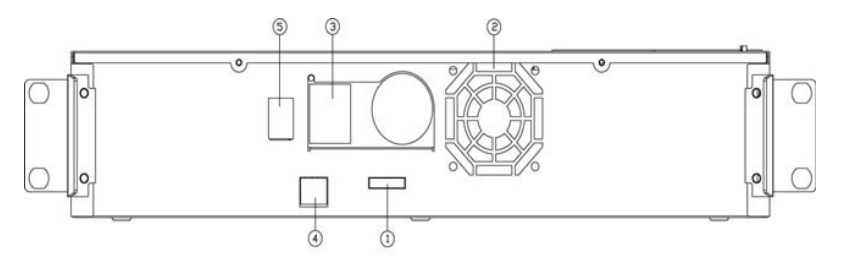

- **1 SAS** コネクタ
- **2** ファン通気孔
- **3** 電源コネクタ
- **4** イーサネットコネクタ
- **5** 電源スイッチ

**注 :**カバーを外す必要がある場合は、取り外すネジが 26 本、レール ボルトが 6 本あります。 カバーの取り外しは、資格を持ったデル サービス プロバイダのみが行ってくだ<br>さい。

### <span id="page-16-0"></span>オートローダの開梱

作業を始める前に、机やテーブルの上にオートローダの開梱に充分なスペースを確保します。 オートローダをホスト制御するサーバー付近に、空いている 2U コンピュータ ラックを選択しておく必要が<br>あります。

**通知 :**オートローダの作業場の温度と出荷場所や保管場所の温度との差が 15°C(30°F)以上ある場合は、箱を開く前に少なくとも 24 時間オートローダを室温で保管して<br>その温度になじませてください。

オートローダを開梱し、輸送中に損傷などを受けていないかどうか以下の要領で点検します。

- 1. テーブルや机の上にオートローダを開梱するためのスペースを設けます。
- 2. 輸送用の箱に損傷がないかどうか点検します。 損傷が発見されたら、すぐに運送業者へ連絡します。
- 3. 輸送用の箱を開け、付属品のパッケージを取り出します。 付属品パッケージはひとまず横に置いておきます。
- 4. オートローダと梱包材を持ち上げながら箱から取り出し、上部が上を向くようにして作業場所に置きます。 オートローダの後部や側面が作業面に付くような置き方はしないように注意してください。
- 5. オートローダの前後の輸送用梱包材を慎重に取り外します。 オートローダにかけられた袋を取り外します。 梱包材料は将来オートローダの移動や輸送が必要となったときのために保管しておい てください。 箱のフラップの図には、梱包材料の正しい配置が示してあります。

**通知**:1 マガジン オートローダのユニットをお買い上げの場合は、オートローダを接続または使用する前にマガジンベイから出荷用プラスチックインサートを取り出してくださ<br>い。 ベイにマガジンまたはマガジンブランクを挿入してください。 両方のマガジンベイにマガジンまたはマガジンブランクを挿入しないと、オートローダは機能しません。

## <span id="page-16-1"></span>製品コンポーネントの確認

付属品

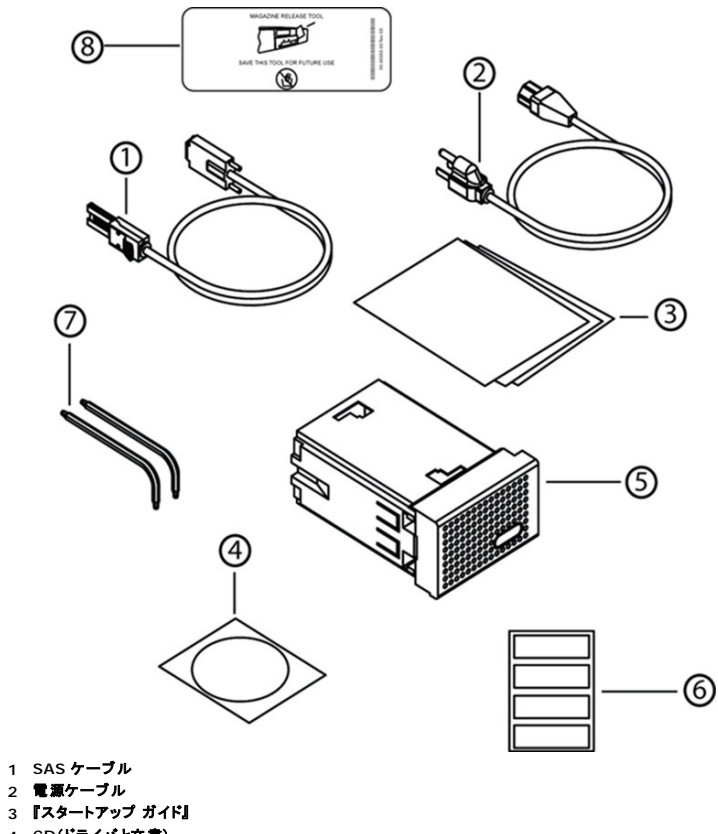

- 
- 
- **4 CD**(ドライバと文書)
- **5** マガジン ブランク(マガジン **1** 個の構成の場合にのみ提供)
- **6** バーコード ラベル
- **7 TORX L-key** ドライバ(**T8** および **T10)**)
- **8** 緊急マガジン取り外しツール

## <span id="page-17-0"></span>**SAS**、イーサネット、および電源ケーブルの接続

SAS、イーサネット、および電源ケーブルのオートローダへの接続方法:

- 1. 選択したサーバーをシャット ダウンし、電源を切ります。 プリンタやその他のデバイスなど、取り付けられた付属デバイスの電源をすべて切ります。
- 2. イーサネット ケーブルの一端をオートローダの背面に接続します。
- 3. 他端をホスト コンピュータまたはネットワークに接続します。
- 4. SAS ケーブル(付属品キットに含まれる)の一方の端をオートローダの背面パネル上の SAS コネクタに取り付けます。
- 5. 他端を SAS ホスト アダプタのコネクタに接続します。

添付の SAS ケーブルが SAS ホスト アダプタのコネクタにはまらない場合は、その SAS ホスト アダプタが互換性のないものであるか、または別途のケーブル アダプタの購入が必要です。 デ ルのサービス担当者までお問い合わせされるか、または **[www.dell.com](http://www.dell.com/)** をご覧ください。

次の図に、SAS、イーサネット、および電源ケーブルの接続方法を示します。

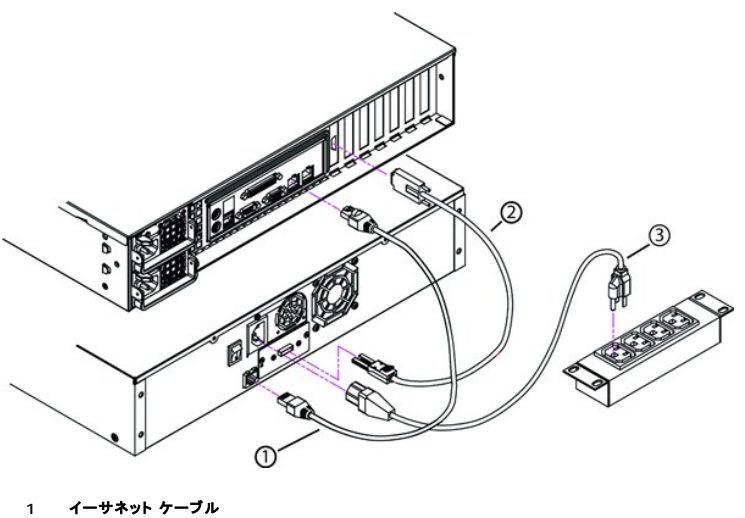

- 
- **2 SAS** ケーブル **3** 電源ケーブル
- 
- 6. 電源ケーブルのメスコネクタをオートローダ後方パネルの電源コネクタに取り付けます。
- 7. 電源ケーブルを最寄りの適切なアース付きコンセントに差し込みます。
- 8. ホストサーバーまたはワークステーションおよび以前から取り付けられていたデバイスをすべて接続します。
- 9. オートローダ背面パネルの電源スイッチを On(オン)に設定して電源を入れます。電源を切っていたその他のデバイスすべてに電源を入れます。LCD スクリーンをチェックして、オートローダ<br>- が電源供給を受けていることを確認します。電源が供給されていなかったら、電源の接続とその供給元を確認します。

電源投入時の自己診断テスト (POST) 中、両方の LED が数秒間点灯してから、Ready/Activity(使用可能 / アクティブ)LED が点滅し始めます。 初期化シーケンスが完了すると、LCD ス<br>クリーンがホームスクリーンを表示します。

10. サーバーをオンにします。

## <span id="page-18-0"></span>ホストの準備とその接続の検証

必要に応じて、SAS ホスト アダプタ、SAS ソフトウェア、および SAS 互換ドライバをインストールします。 ホスト コンピュータおよび SAS ホスト アダプタの詳細な説明は、各マニュアルを参照してくださ<br>い。 また、次に示す基本的なガイドラインに従ってください。

- 1 [ホストサーバーの電源](http://support.dell.com/)をオンにしたら、オートローダと互換性のあるソフトウェアやドライバをインストールします(「<u>デバイスドライバのインストール</u>」を参照)。 ソフトウェアの互換性については、 **support.dell.com** を参照してください。 バックアップ ソフトウェア パッケージは、そのほとんどがオートローダ ロボティックスと通信するための別途のモジュールを必要とします。
- l ホスト サーバーがネットワークに接続されている場合、システム管理者に確認をとってから電源をオフにします。
- <sup>l</sup> 静電気放電 (ESD) 防止のための適切な手続きをとります。 内部コンポーネントを取り扱う際は、帯電防止用リスト ストラップおよび帯電防止用マットを使用します。
- 1 ホスト サーバーの拡張スロットの空きがあることを確認します。
- <sup>l</sup> バックアップ アプリケーションが SAS ホスト アダプタをサポートすることを確認します。
- <sup>l</sup> Microsoft® Windows® 2003 では、設定**>**コントロール パネル**>**システム**>**ハードウェア**>**デバイス マネージャ**>**テープ ドライブ または メディア チェンジャ の順に選択して、 オートローダとホストとの間の接続を確認します。 SAS デバイス接続確認の詳細については、オペレーティング システムのマニュアルを参照してください。
- ι Linux でのテープ ドライブとホストの間の接続は、RedHat Linux 4 と 5 では **アプリケーション>システム ツール>ハードウェア ブラウザ>テープ ドライブ** の順に選択して確認しま<br>す。**アプリケーション>システム ツール>ハードウェア ブラウザ>システム デパイス** の下に、**メディア チェンジャ** が表示されるはずです。 もう 1 つのオプションとして、sg3util パッ<br>ケージをインストールして CL ステムのマニュアルを参照してください。

## <span id="page-18-1"></span>デバイス ドライバのインストール

Dell PowerVault 124T LTO4-120-1 SAS オートローダに関連するデバイス ドライバは 2 つあります。 1 つはオートローダ用、もう 1 つはオートローダに搭載される LTO4-120-1 SAS テープ ドライブ用です。 ドライバに関する最新情報は、 **[support.dell.com](http://support.dell.com/)** でご覧いただけます。

**注 :** 市販のバックアップ アプリケーションのほとんどが、必要なデバイス ドライバのサポートをすべて提供しています。 互換性のあるバックアップ アプリケーションのリスト<br>は、デルのサポートサイト <u>[support.dell.com](http://support.dell.com/)</u> をご覧ください。

## <span id="page-19-0"></span>**Linux** 上で **LUN** サポートを有効にする

テープ ドライブが検出されたことを確認するには、管理者が /proc/scsi/scsi 内のエントリをチェックする必要があります。 現在のバージョンの Linux では、各デバイスの論理ストレージ ユニット<br>(LUN) ID がスキャンされない場合があります。このため、一部の PowerVault デバイスが認識されないことや /proc/scsi/scsi 出力に表示されない場合があります。 管理者は、以下の手順に<br>従って、これらの

1. 「cat/proc/scsi/scsi」と入力します。 以下に示すような情報が表示されます。

Attached devices: Host: scsi3 Channel: 00 Id: 00 Lun: 00 Vendor: IBM Model: ULTRIUM 4 Rev: xxxx Type: Sequential-Access ANSI SCSI revision: 04

- <span id="page-19-1"></span>2. 設定するデバイスの最初の LUN のホスト アダプタ (Host)、チャンネル番号 (Channel)、ターゲット ID 番号 (Id)、および LUN 番号 (Lun) を確認します。 この例では、Certance Ultrium 2(PowerVault 124T 内のドライブ)が 、アドレス(ネクサス)3 0 0 0(ホスト アダプタ 3、チャンネル番号 0、ID 番号 0、および LUN 0)に表示されています。 PowerVault<br>124T では、テープ ドライブは LUN 0 に、ロボットは LUN 1 にそれぞれ割り当てられています。
- 3. Linux で検出する必要があるそれぞれの LUN に対して、以下のコマンドを実行します。

echo "scsi-add-single-device *H C I L*">/proc/scsi/scsi

ここで、「H C I L」は [手順](#page-19-1) 2 に説明されているネクサスです。 したがって、LUN 1 の PowerVault 124T ロボットの場合は、次のように入力します。

echo "scsi-add-single-device 3 0 0 1">/proc/scsi/scsi

echo コマンドにより、指定したネクサスの各デバイスが強制的にスキャンされます。

4. もう一度「cat /proc/scsi/scsi」と入力し、すべてのデバイスが一覧に表示されていることを確認します。 以下に示すような情報が表示されます。

Attached devices: Host: scsi3 Channel: 00 Id: 00 Lun: 00 Vendor: IBM Model: ULTRIUM 4 Rev: xxxx Type: Sequential-Access ANSI SCSI revision: 04 Attached devices: Host: scsi3 Channel: 00 Id: 00 Lun: 01 Vendor: DELL Model: PV-124T Rev: Vxx<br>Type: Sequential-Access ANS Type: Sequential-Access ANSI SCSI revision: 04

管理者は、echo コマンドを Linux のブート スクリプトに追加する必要があります。これは、echo コマンドを Linux のブート スクリプトに追加しないとデバイス情報が永続しないので、システ ムを起動するたびに、これらの情報を作成する必要が生じるためです。 このコマンドは、/etc/rc.local などのファイルに保存できます。 サーバーまたはストレージ エリア ネットワーク (SAN)<br>上に追加のデバイスを設定すると、デバイスが並べ替えられることがあります。 この場合、管理者がコマンドを変更する必要があります。

**注 :**この手順は、サーバーを起動するごとに実行する必要があります。 また、バックアップ アプリケーション サービスが実行中の場合(OS の起動時にそれらのサービスが<br>自動的に開始する場合など)、これらのサービスを一度無効にして上記の手順を終了した後で、再び有効にする必要があります。

これ以外に LUN サポートを有効にする方法としては、カーネルを再コンパイルしコントローラ ドライバ内で LUN スキャンを有効にする方法がありますが、Linux の専門知識を必要とするので、ここで<br>は説明しません。 しかし、この方法を使用すると、サーバーの起動時にデバイスが自動的に常時検出されます。

## <span id="page-20-0"></span>はじめに: **Dell™ PowerVault™ 124T LTO4-120-1 SAS** オートローダ ユーザーズ ガイド

## 概要

データのバックアップは、かけがえのない情報を保護する上で極めて重要です。 磁気テープへのデータのバックアップは、手軽でコスト効率のよい手段であるため、多くの中小企業が利用しています。<br>しかし、大容量のデータを扱う大企業の場合、一本のバックアップテープではデータを格納できず、多数のテープにデータを拡散せざるを得ません。 ここで、複数のテープを手動で頻繁に交換する手間 を省くために、多くのテープ バックアップ ソリューションが PowerVault 124T LTO4-120-1 SAS(シリアル接続 SCSI)オートローダを採用しています。

オートローダは、ロボット、テープ ドライブ、およびテープ カートリッジ用の 1 つまたは 2 つのマガジンで構成されるデバイスです。 ユーザーのアプリケーションは、必要に応じて自動的にテープ カート<br>リッジをロード/アンロードし、データ バックアップまたはデータ取得を行います。 Dell PowerVault 124T LTO4-120-1 SAS オートローダは、コンパクトな筐体で、大容量のデータの無人バックアッ<br>ブを低コストで実現し

PowerVault 124T LTO4-120-1 SAS オートローダ には、LTO4-120-1 SAS テープ ドライブ、および 1 つまたは 2 つのマガジンが内蔵され、各マガジンには最大 8 巻のカートリッジを収納でき<br>ます。 ユーザーは、パスワードで保護されたメディア ドア (メールスロット) からカートリッジを 1 巻ずつ直接挿入できます。 空いているテープドライブやマガジン スロットヘメディア ドア(メールスロッ<br>ト)

オートローダの前面パネルには、LCD(液晶ディスプレイ)スクリーンと 4 つの機能キーがあります。 ユーザーは、LCD スクリーン上のスクロール メニューを使用して、オートローダからの情報取得や<br>コマンド入力を行うことができます。 さらに、2 個の LED (発光ダイオード)が、オートローダの準備完了ステータスやエラー ステータスを示します。

PowerVault 124T LTO4-120-1 SAS オートローダをユーザーのホスト サーバーに SAS 接続すると、ホストから自動的にデータやコマンドを送信することができます。 また、イーサネット ポートを<br>通してオートローダをリモート管理ユニットに接続すると、管理機能を実行したりシステムアップデートをダウンロードすることもできます。

オートローダは、SCSI-3 に対応し、シングル SCSI ID/2 LUN データ ストレージ デバイスとして機能します。圧縮容量は 25.6 TB(テラバイト)、そして継続データ転送速度は 430 GB/時(ネイティ ブ)または最高 860 GB/時(圧縮、2:1 の圧縮比)を提供します。

オートローダは、SAS インターフェイスを対応するオペレーティング システムやシステム環境のほとんどに対応していますが、ハードウェアベースのドライブ暗号化機能をはじめとする多くの機能を最大<br>限に利用するには、オペレーティング システムまたは互換性のあるバックアップ アプリケーションからの直接サポートが必要です。

## <span id="page-21-0"></span>オートローダの操作:**Dell™ PowerVault™ 124T LTO4-120-1 SAS** オートローダ ユーザーズ ガイド

- [操作パネル機能](#page-21-1)
- [カートリッジの使用](#page-21-2)
- マガジンおよびマガジン ブランクの使用
- [ステータス情報の参照](#page-26-0)
- [インベントリの実行](#page-25-1)
- [データ圧縮](#page-27-1)

## <span id="page-21-1"></span>操作パネル機能

**注**:セキュリティが有効になっているときに、パスワードを入力しないでコマンドを実行しようとすると、パスワードを入力するまで、Enter Password**(パスワードの入力)**画<br>面が表示されたままになります。 パスワードが入力されると、オートローダはパスワード入力を行う前のコマンド画面に戻ります。

操作パネルの構成は、LED 2 個、ボタン 5 個、16 文字 液晶ディスプレイ (LCD) スクリーン 2 行です。 この操作パネルを使って、オートローダ ステータスの監視や全機能の制御を行うことができま<br>す。

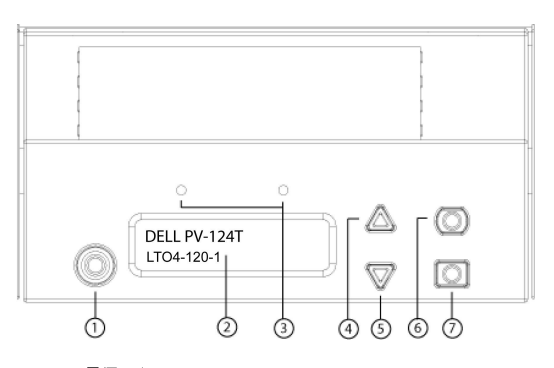

- **1** 電源スイッチ
- **2** 前面パネルの **LCD** スクリーン
- **3** 前面パネルの **LED**
- **4** スクロール アップ ボタン
- **5** スクロール ダウン ボタン
- **6 Escape**
- **7 Enter**

スクロール メニューからアクセスできる機能にはすべてパスワード保護を適用することができます。 メニューには二種類のセキュリティ レベルが組み込まれています。 低位レベルのセキュリティはオペ レータ レベル、高位レベルのセキュリティは管理者レベルです。 各レベルごとに別々のパスワードが設定されています。

管理者パスワードを使うと利用可能な機能のすべてにアクセスできます。 オペレータ パスワードでは、**Command**(コマンド)および **Status**(ステータス)サブメニューの全機能にアクセスできます。

### パスワードの入力

オートローダの多くの機能に対して、データ保全のためにパスワード保護を適用できます。 これらの機能の実行に必要なメニュー項目にアクセスするには、パスワードの入力が必要です(「<u>パスワードの</u><br><u>設定 」</u>を参照)。 パスワードはすべて数字 6 桁で構成されています。 これらのパスワードは前面パネル固有のもので、リモート管理ユニット (RMU) のパスワードとは異なります。

パスワードを入力すると、ログアウトするまでパスワード保護が適用されている機能のすべてが使用可能になります(「<u>ログアウト」</u>を参照)。 ある一定期間、前面パネルを使用しないでいると、LCD にメイ<br>ン画面が再表示されます。 この場合、オートローダはユーザーは自動的にログアウトしたことになります。 メニュー機能に再度アクセスするには、パスワードの再入力が必要となります。

### <span id="page-21-3"></span>ログアウト

オートローダからログアウトするには、以下を行います。

- 1. メインメニューから **Command**(コマンド)へスクロールし、**Enter** を押します。
- 2. Command(コマンド)サブメニューからLog out(ログアウト)までスクロールし、Enter を押します。 Session Complete (セッション完了)が LCD に表示されます。

<span id="page-21-2"></span>注:**Escape** を押してもログアウトできます。 一定の間 **Escape** を押し続けるとメイン画面が表示されます。

### カートリッジの使用

オートローダを初めて設置する際には、カートリッジをマガジンにロードし(「<u>マガジンの手動操作</u>」を参照)、マガジンをオートローダにロードします。 また、メディア ドア(メールスロット)を使用してカートリ<br>ッジを個別に挿入したり取り出したり、マガジンを取り出したり、手動でカートリッジをロードまたはアンロードしてから、そのマガジンをオートローダにロードし直すことも可能です。 オートローダはマガジン<br>スロット内から自動的にカートリッジの存在を

注:前面パネルのメニューに **Enter** または **Eject**(取り出し)が表示されているときは、テープがメディア ドア(メールスロット)を通じてオートローダに出入りしていることを示 します。 **Load**(ロード)または**Unload**(アンロード)が表示されているときは、テープがテープ ドライブにロードまたはアンロードしていることを意味します。

不正な操作を行おうとすると、オートローダはその操作を拒否します。 たとえば、メディア ドア(メールスロット)からドライブにカートリッジをロードしようとしたとき、そのドライブにすでにカートリッジがある<br>と、ロックは解除されずエラー メッセージが表示されます。 オートローダがテープに書き込みを行っている最中に、そのドライブのカートリッジをアンロードしようとすると、そのコマンドは前の書き込みコマ<br>ンドが完了するまで実行されません。

#### 単一カートリッジの挿入

メディアドア(メールスロット)を使って、単一のカートリッジをオートローダにロードすることができます。 ただし、セキュリティ オプションがオンになっている場合は、このカートリッジをロードする前に、正し いパスワードを入力してメディア ドア(メールスロット)のロックを解除しておく必要があります。 メディア ドア(メールスロット)からカートリッジを挿入すると、それをテープ ドライブにロードするか、または マガジン内に格納しておくことができます。

テープドライブへのカートリッジ挿入方法:

- 1. メインメニューから **Command**(コマンド)へスクロールし、**Enter** を押します。
- 2. **Command**(コマンド)サブメニューから **Enter-Mailslot**(**Enter-**メールスロット)までスクロールし、**Enter** を押します。
- 3. **Enter-Mailslot**(**Enter-**メールスロット)サブメニューから **To Drive**(移動先ドライブ)までスクロールし、**Enter** を押します。

注:Insert Tape, Push Until Prompted(テープが突き当たるまで挿入します)と LCD に表示されると、40 秒以内にメディア ドア(メールスロット)からカートリッジを<br>ロードしないと再ロックされ「User Aborted(ユーザーにより中止されました)」とオペレータ コントロール パネルに表示されます。

**注 :**PowerVault 124T の場合は、カートリッジが突き当たるまで挿入します。 カートリッジはメディア ドア(メールスロット)の中に 5.0 cm ほど入り、カートリッジの後方だ<br>けがメディア ドア(メールスロット)から見える状態になります。

4. カートリッジが挿入されると、Enter to Continue(続行するときは Enter を押してください) が表示されます。 5 秒以内に **Enter** を押して応答しないと、オートローダは自動的にカ ートリッジをロードします。

**注 :**カートリッジの挿入に失敗すると、カートリッジが排出され、手順 3 と 4 をやり直さなければなりません。 「Missed Tape(テープがありません)」というエラー メッセージ<br>がオペレータ コントロール パネルに表示されます。

マガジンスロットへのカートリッジの挿入方法:

- 1. メインメニューから **Command**(コマンド)へスクロールし、**Enter** を押します。
- 2. **Command**(コマンド)サブメニューから **Enter-Mailslot**(**Enter-**メールスロット)までスクロールし、**Enter** を押します。
- 3. **Enter-Mailslot**(**Enter-**メールスロット)サブメニューから **To Location**(移動先の場所)までスクロールし、**Enter** を押します。

マガジン スロット内をスクロールし、該当するスロットが見つかるまでそのステータスを見ていきます。 データ カートリッジが占有しているスロットはアスタリスク(**\***)表示されます。 クリーニング カートリッジ用に割り当てられ、占有されているスロットにはアットマーク (@) が表示されます。 クリーニング カートリッジに割り当てられたスロットが空の場合には、そのスロットに感嘆符 (!) が 表示されます。

4. カートリッジを格納するスロットまでスクロールし、**Enter** を押します。

Load cartridge(カートリッジをロードしてください)と LCD に表示されたら、再ロックされるまで 40 秒以内にメディア ドア(メールスロット)からカートリッジをロードします。 オートローダは自 動的に選択されたスロットの中にカートリッジをロードします。

■ 注:カートリッジの挿入に失敗すると、カートリッジが排出され、手順 3 と 4 をやり直さなければなりません。

5. カートリッジが挿入されると、Enter to Continue(続行するときは Enter を押してください) が表示されます。 20 秒以内に **Enter** を押して応答しないと、オートローダは自動的に カートリッジをロードします。

#### 単一カートリッジの移動

オートローダ内のある場所から他の場所への単一カートリッジの移動は簡単に行うことができます。

- 1. メインメニューから **Command**(コマンド)へスクロールし、**Enter** を押します。
- 2. **Command**(コマンド**)**サブメニューから**Move**(移動)までスクロールし、**Enter** を押します。

**Move**(移動)画面が **From**(移動元)**:**の下に表示されます。 移動するカートリッジの現在の場所までスクロールします。 データ カートリッジが占有しているスロットはアスタリスク(**\***)表示さ れます。

- 3. **To**(移動先)**:** から、カートリッジを移動する場所までスクロールします。 データ カートリッジが占有しているスロットはアスタリスク(**\***)表示されます。 **Enter** を押します。
- 4. **Enter** を押します。
	- o 空の場所を選択すると、LCD に No Source Tape (ソース テープなし) と表示されます。 別の場所を選択します。
	- o すでに占有されている場所を選択すると、Destination Full (出力先フル)が LCD に表示されます。 別の場所を選択します。

#### 単一カートリッジの取り出し

オートローダから単一のカートリッジを取り外すときは、必要とするカートリッジをバー コードまたは場所で指定するか、テープ ドライブに現在あるカートリッジを選択することができます。

カートリッジをバーコードで選択して取り出す方法:

■ 注:この機能はバーコード リーダーが有効な場合にのみ使用できます。

- 1. メインメニューから **Command**(コマンド)へスクロールし、**Enter** を押します。
- 2. **Command**(コマンド)サブメニューから **Eject**(取り出し)までスクロールし、**Enter** を押します。
- 3. **Eject**(取り出し)サブメニューから **Tape**(テープ)→ **Mailslot**(メールスロット)までスクロールし、**Enter** を押します。
- 4. **By Barcode**(バーコード使用)までスクロールします。
	- バーコード ラベルが表示されます。
- 5. 取り出すカートリッジに該当するラベルまでスクロールします。 **Enter** を押します。

カートリッジを場所指定で取り出す方法:

- 1. メインメニューから **Command**(コマンド)へスクロールし、**Enter** を押します。
- 2. **Command**(コマンド)サブメニューから **Eject**(取り出し)までスクロールし、**Enter** を押します。
- 3. **Eject**(取り出し)サブメニューから **Tape**(テープ)**→ Mailslot**(メールスロット)までスクロールし、**Enter** を押します。
- 4. **By Location**(場所指定)までスクロールします。

データ カートリッジが占有しているスロットはアスタリスク(\*)表示されます。 クリーニング カートリッジ用に割り当てられ、占有されているスロットにはアットマーク (@) が表示されます。 クリー<br>ニング カートリッジに割り当てられたスロットが空の場合には、そのスロットに感嘆符 (!) が表示されます。 取り出したいカートリッジの入っているスロットにスクロールします。

5. **Enter** を押します。

指定したカートリッジがメディア ドア(メールスロット)から取り出されます。

テープ ドライブからのカートリッジの取り出し方法:

- 1. メインメニューから **Command**(コマンド)へスクロールし、**Enter** を押します。
- 2. **Command**(コマンド)サブメニューから **Eject**(取り出し)までスクロールし、**Enter** を押します。
- 3. **Eject**(取り出し)サブメニューから **Tape**(テープ)**→ Mailslot**(メールスロット)までスクロールし、**Enter** を押します。
- 4. **From Drive**(移動元ドライブ)までスクロールし、**Enter** を押します。

指定したカートリッジがメディア ドア(メールスロット)から取り出されます。

## <span id="page-23-0"></span>マガジンおよびマガジン ブランクの使用

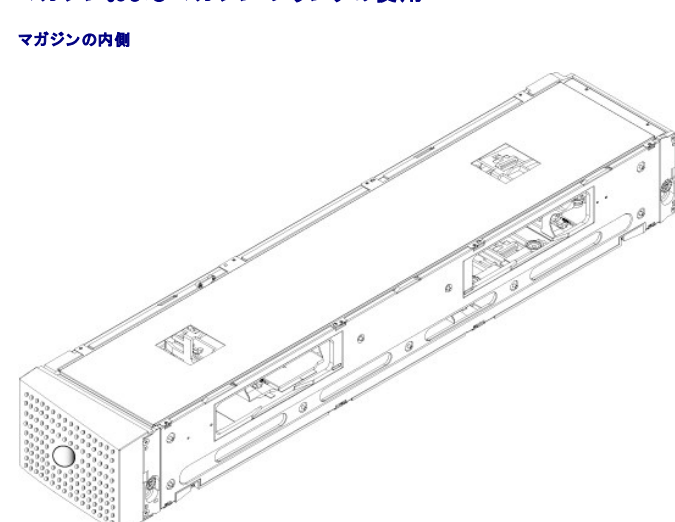

```
マガジンの外側
```
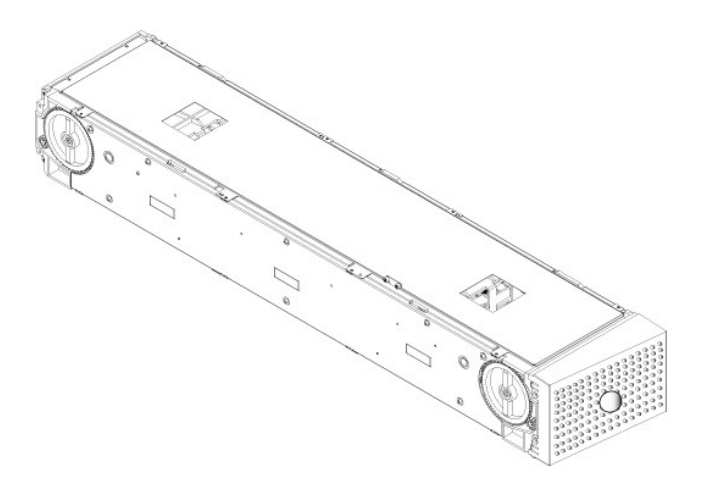

オートローダは両方のマガジン ベイにマガジンまたはマガジン ブランクが正しく入っていない限りは作動しません。 この開口部を閉じる唯一の方法はマガジンを 2 個使うことです。 マガジンが 1 個だ けの場合は、もう一つのマガジンの開口部にマガジンブランクを入れてユニットが作動できるようにします。

注:異なる種類のドライブ間でマガジンを交換することはできません。 これらの品目を交換する際は、正しいパーツ番号でご注文ください。

### マガジンの取り出し

複数のカートリッジを同時に取り外す際は、まずマガジンを取り出します。

マガジンの取り出し方法:

- 1. メインメニューから **Command**(コマンド)へスクロールし、**Enter** を押します。
- 2. **Command**(コマンド)サブメニューから **Eject**(取り出し)までスクロールし、**Enter** を押します。
- 3. **Eject**(取り出し)サブメニューから **Right Magazine**(右マガジン)または **Left Magazine**(左マガジン**)**までスクロールし、**Enter** を押します。

該当するマガジンがオートローダから取り出されるときは、カチンという機械の外れる音がします。 Left magazine has been ejected (左マガジンが取り出されました) または Right<br>magazine has been ejected (右マガジンが取り出されました) が LCD に表示されます。

● 通知:オートローダまたはマガジンの損傷を防ぐため、オートローダからマガジンを取り外すときは、両手でマガジン全体を均等にを支えるようにして持ちます。

4. マガジンのハンドルを手でつかんで引っ張りながら、もう片方の手で底を支えます。

**注 :**マガジンを完全に取り外すか、完全に挿入し直してから、オートローダの電源をオフにします。 マガジンをオートローダへ戻すときは、その前にマガジンの各端にある白い<br>サムホイールを 1 つ手で回します。楽に回せたら、カートリッジは正しく納まっています。 この車輪が楽に回らない場合は、カートリッジを再度確認して、必要に応じて取り付<br>けし直します。

ソフトウェアから **Load/Unload**(ロード **/** アンロード)コマンドを発行すると、右のマガジンが自動的に取り出されます。 **Load/Unload**(ロード **/** アンロード)コマンドを使って左のマガジンを取 り出すには、次の手順を実行します。

- 1. 右のマガジンを取り出します。
- 2. 右のマガジンをマガジンブランクと取り替えます。
- 3. **Load/Unload**(ロード **/** アンロード)コマンドを再度発行します。 するとシステムは左のマガジンを取り出します。
- 4. 右のベイにマガジンが必要な場合は、右のベイのマガジンブランクをカートリッジマガジンと交換します。

#### マガジンのインストール

マガジンをオートローダへインストールするときは、次の手順にしたがいます。

- 1. マガジンのハンドルを手でつかみ、もう片方の手で底を支えます。
- 2. カチッという音がするまで、マガジンをマガジン ベイに挿入します。

マガジンが正しい位置に納まっていることを確認します。 マガジン ベイの中はスムーズにスライドするはずです。 何か抵抗を感じるようであれば、マガジンの方向を確認します。

カチッと適所に納まる感じがしてマガジンの前面が前面パネルと揃えば、正しく取り付けられています。 Left Mag Inserted(左マガジン挿入済み)または Right Mag Inserted(右マ<br>ガジン挿入済み)が LCD に表示されます。オートローダは自動的にインベントリの実行を開始します。

**通知 :**マガジンの一部がオートローダに入っているときは、マガジン側面のノブをオンにしないでください。 これを行うと、マガジンやオートローダにさまざまな損傷を引き起こす<br>要因となります。

### <span id="page-24-0"></span>マガジンの手動操作

マガジンの各端には 2 つ白いサムホイールがあります。 これらの 2 つの白いサムホイールをどちらかの方向に回し、スロットがこの 2 つの開口部のうち 1 つと揃うようにすることで、マガジン内のスロ

<span id="page-25-0"></span>ットを移動することができます。

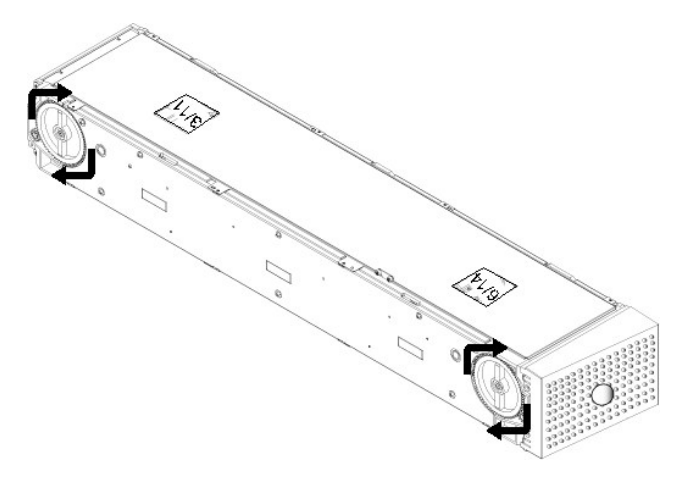

手を入れてカートリッジ キャリアを押して、マガジンを回さないでください。 マガジンの開口部を利用して、各マガジンにある 8 個のスロットからカートリッジをロード / アンロードすることができます。

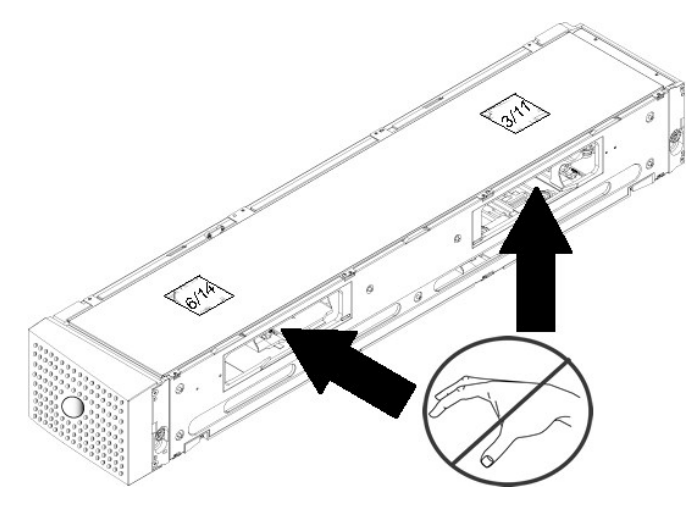

● 通知:カートリッジからロード / アンロードするときは、マガジンを完全に取り外しておくことをお勧めします。 マガジン が完全に取り外されていないと、マガジンは回りません。

#### スロットの場所の確認方法:

各スロットには、スロットがマガジンの上側のセクションに行くと見える識別番号が付いています。 マガジンをオートローダから取り外した状態では、マガジン上面にある 2 つの窓のうち 1 つを通して、マ<br>ガジン上部からこの識別マークを確認することができます。 各マガジン キャリアには 1/9、2/10、3/11 などのラベルが付けられています。 低い番号(1 ~ 8)は左マガジンのスロットを指します。 高<br>い番号(9 ~ 16)は右マガジンのス

完全に取り出されているマガジンへのカートリッジのロード方法:

- 1. カートリッジをマガジンにロードするときは、マガジン側面にある開口部の 1 つの中央にスロットを合わせます。
- 2. カートリッジの方向を合わせます。テープを立てて、バーコード ラベルが外側に向くように配置します。

注:カートリッジが正しい方向に完全に挿入されるように、各スロットには特別な仕組みが施されています。 ラベルが指定のラベル位置以外の場所でカートリッジに装着されて いないか確認します。

3. カートリッジをスロットに完全に挿入します。

カートリッジをスロットの中に押し込む際、カートリッジがスロットのラッチに正しく納まる前に軽い抵抗(戻り留)が感じられます。 カートリッジが完全に挿入されると前方への動きはまったく止まり ます。

<span id="page-25-1"></span>カートリッジを取り外すときも挿入時と同様に行うことができます。白いサムホイールを使ってマガジン側面の取り出すカートリッジが挿入されているスロットを開口部の中央に合わせます。手を入れて<br>カートリッジ キャリアを押して、マガジンを回さないでください。 親指と人差し指でカートリッジをつかんで引き出します。軽い抵抗を感じますが、そのまま機械から離れるまでカートリッジを引き続けま<br>す。

## インベントリの実行

電源を入れ直した時、またはマガジンを挿入した時、オートローダは自動的にインベントリを実行します。 インベントリが、各マガジンスロット、ドライブ、ピッカー、およびメディア ドア(メールスロット)をチェ<br>ックして、カートリッジの存在を確認します。 カートリッジが存在する場合、 バー コード ラベルが利用可能であれば、その読み取りを行います。 これ以外の時にインベントリを実行する場合は、 手動で実<br>行します。

以下に、オートローダの始動にかかるおおよその時間をテープカートリッジマガジンの構成ごとに示します。

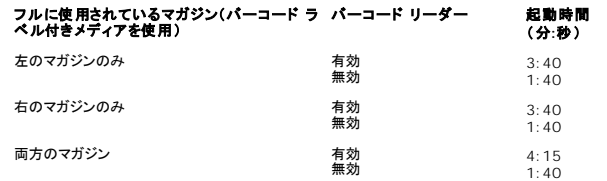

注:テープがピッカーにある場合、バーコードラベルは読み取りできません。

インベントリの手動実行方法:

1. メインメニューから **Command**(コマンド)へスクロールし、**Enter** を押します。

2. **Command**(コマンド)サブメニューで **Inventory**(インベントリ)までスクロールし、**Enter** を押します。 オートローダは存在するすべてのカートリッジについてバーコードスキャンを行いま す。

## <span id="page-26-0"></span>ステータス情報の参照

オートローダのステータス、ファームウェア バージョン、エレメントの状態、テープ ドライブのステータス、テープ ドライブのバージョン、およびイーサネット情報を LCD のスクロールメニューで表示する オートロック。<br>ことができます。

**PowerVault 124T LTO4-120-1 SAS** オートローダ ステータスの参照

オートローダのステータスは、マガジン取り付けの有無、SAS 接続ステータス、イーサネット接続ステータス、およびバー コード リーダーの状態(有効/無効)などの情報を提供します。

オートローダ ステータスの参照:

- 1. メインメニューで **Status**(ステータス)までスクロールし、**Enter** を押します。
- 2. **Status**(ステータス)サブメニューで **Autoloader**(オートローダ)までスクロールし、**Enter** を押します。
- 3. **Autoloader**(オートローダ)サブメニューから **Status**(ステータス)までスクロールし、**Enter** を押します。 次のようなメッセージ一覧が表示されます。

#### マガジン

```
L=* 左マガジンが存在します。
R=* 右マガジンが存在します。
BC リーダー
対応 バーコード リーダーが有効です。
非対応 バーコード リーダーが無効です。
```
#### ファームウェア バージョンの表示

現在のファームウェア バージョンを表示するには、次の手順にしたがいます。

- 1. メインメニューで **Status**(ステータス)までスクロールし、**Enter** を押します。
- 2. **Status**(ステータス)サブメニューで **Autoloader**(オートローダ)までスクロールし、**Enter** を押します。
- 3. **Autoloadr**(オートローダ)サブメニューから **Version**(バージョン)までスクロールし、**Enter** を押します。

LCD にメッセージ一覧が表示されます。 ファームウェア バージョンは、Firmware VX.XX(ファームウェア: VX.XX)のように表示され、X.XX で現在インストール済みのファームウェア バ ージョンが示されます。

**ファームウ** この番号は、ファームウェアバージョンを示します。<br>**ェア** 

**EDC** この番号は、ファームウェアがインストールされたときに生成される Error Correction Code (誤り訂正符号)を示します。 オートローダはこの番号を使用して、そのファーム ウェアとそれを保持するメモリとの整合性を検証します。 **HW Rev** この番号は、ハードウェア バージョンを示します。

**ME Rev** この番号は、機械のバージョンを示します。

エレメント ステータスの表示

<span id="page-27-0"></span>エレメント ステータスは、マガジン スロットのステータスを報告します。 このステータスは、スロット内のカートリッジの有無、およびクリーニング カートリッジ用に割り当てられたスロットを示します。 エレ ーレンシー ハノ<br>メント ステータスの参照方法:

- 1. メインメニューで **Status**(ステータス)までスクロールし、**Enter** を押します。
- 2. **Status**(ステータス)サブメニューで **Autoloader**(オートローダ)までスクロールし、**Enter** を押します。
- 3. **Autoloader**(オートローダ)サブメニューで **Element Status**(エレメント ステータス)までスクロールし、**Enter** を押します。
- 4. スクロールして **Drive**(ドライブ)、**Mailslot**(メールスロット)、および **Picker**(ピッカー)のステータスを表示します。 さらにスクロールして、**Magazine**(マガジン)ステータスを表示する かどうかを確認するメッセージが表示されたら **Enter** を押します。

各スロットにスクロールすることができます。 データ カートリッジが占有しているスロットはアスタリスク(**\***)表示されます。 クリーニング カートリッジ用に割り当てられたスロットが占有されている 場合は、そのスロットはアットマーク (**@**) で示されます。 クリーニングカートリッジに割り当てられたスロットが空の場合は、感嘆符 (**!**) で示されます。

5. ラベルを表示するカートリッジまたは移動するカートリッジの入ったスロットまでスクロールし、**Enter** を押します。

**Element Status**(エレメント ステータス)画面が表示され、そのカートリッジのバーコードラベルが示されます。

### テープ ドライブ ステータスの表示

テープ ドライブ ステータスを表示するには、次の手順にしたがいます。

- 1. メインメニューで **Status**(ステータス)までスクロールし、**Enter** を押します。
- 2. **Status**(ステータス**)**サブメニューで **Drive**(ドライブ)までスクロールし、**Enter** を押します。
- 3. **Drive**(ドライブ)サブメニューで **Status**(ステータス)までスクロールし、**Enter** を押します。

メッセージ一覧が表示されます。 これらのメッセージには次の内容が含まれます。

<span id="page-27-1"></span>圧縮 テープ ドライブの圧縮が有効か無効を示します。

ドライブのテープ テープがドライブにあるかどうかを示します。

**注 :**LTO4-120-1 SAS テープ ドライブはデータを圧縮できるため、より大容量のデータを同量のテープに書き込める場合があります。 圧縮によってデータ転送のパフォー<br>マンスも向上します。 データ圧縮はドライブに依存するため、前面パネルやリモート管理ユニットからは設定できません。 圧縮については、通常バックアップ アプリケーション<br>パッケージにも情報があります。

前面パネルのディスプレイはデータ圧縮が 有効 または 無効 であるかを示します。 すべてのデータが圧縮可能であるわけではなく、性能はバックアップされているデータの<br>種類により大きく左右されます。

### テープ ドライブ バージョンの表示

テープ ドライブ バージョンを表示するには、次の手順にしたがいます。

- 1. メインメニューで **Status**(ステータス)までスクロールし、**Enter** を押します。
- 2. **Status**(ステータス**)**サブメニューで **Drive**(ドライブ)までスクロールし、**Enter** を押します。
- 3. **Drive**(ドライブ)サブメニューで **Version**(バージョン)までスクロールし、**Enter** を押します。

メッセージ一覧が表示されます。 これらのメッセージには次の内容が含まれます。

製品種別 取り付けられているドライブの種別を示します。

バージョン ドライブのファームウェア バージョンを示します。

### イーサネット情報の表示

イーサネットの情報を表示するには、次の手順を実行します(「[IPv6](file:///C:/data/Stor-sys/124T/ja/120-1/Dell%20IPv6%20Addendum.pdf) 補遺」を参照)。

- 1. メインメニューで **Status**(ステータス)までスクロールし、**Enter** を押します。
- 2. **Status**(ステータス)サブメニューから **Ethernet**(イーサネット)までスクロールし、**Enter** を押します。

メッセージ一覧が表示されます。 これらのメッセージには次の内容が含まれます。

**MAC** アドレス オートローダ固有に付けられたネットワーク識別子を示します。 **IP** アドレス 静的 IP アドレスまたは現在割り当てられている動的 IP アドレスを示します。 この場合 DHCP のテキストが表示されます。 ネットワーク オートローダのネットワーク接続の有無およびネットワークの速度を示します。

## <span id="page-28-0"></span>リモート管理ユニット:**Dell PowerVault™ 124T LTO4-120-1 SAS** オートローダ ユーザーズ ガイド

- [リモート管理ユニット概要](#page-28-1)
- [設定ページ](#page-29-0)
- [ファームウェアページ](#page-33-1)
- [エラーログと診断ページ](#page-33-2)
- [ライブラリ操作ページ](#page-34-0)

### <span id="page-28-1"></span>リモート管理ユニット概要

Dell PowerVault 124T LTO4-120-1 0 SAS オートローダには、リモート管理を可能にするイーサネット インターフェイスが搭載されています。 このインターフェイスは、リモート管理ユニット (RMU) と呼ばれ、HTML (Hypertext Markup Language) ベースの GUI (Graphic User Interface) によるユーザフレンドリーな Web サーバーが含まれています。

RMU は、前面パネル インターフェイスと同じ機能を多くを実行できます。 これらの機能には、テープの移動、システム操作オプション、ネットワーク オプション、セキュリティ オプション、診断テストの実<br>行、システム アップデートの実行、などがあります。

注:**Diagnostics**(診断)コマンドは、オートローダがアイドル状態で、ホストのバックアップやリストアアプリケーションが使用できない状態である場合にのみ使用してくださ い。 ドライブまたはオートローダの稼働中に Diagnostic**(診断)** コマンドを実行すると、オートローダは使用中であるという応答が返されます*。 ただ*し、Diagnostic**(診断)**<br>コマンドを実行してからバックアップまたはリストア ジョブを実行すると、ジョブが失敗する場合があります。

注:システムからログアウトするには、ブラウザを閉じなければなりません。

### デフォルト ユーザー名とパスワード

RMU のデフォルト ユーザー名は **admin** で、デフォルト パスワードは **password** です。

ユーザー名とパスワードは大文字と小文字の区別があるので、この場合はすべてを小文字で入力する必要があります。 このデフォルトのユーザー名とパスワードは、他にユーザー名を設定するまで 有効です。

#### **RMU** の起動

RMU には HTML インターフェイスが装備されているため、起動するときはブラウザを使用します。 RMU は、次の Web ブラウザをサポートしています。

- <sup>l</sup> Microsoft® Windows® —Microsoft Internet Explorer 5.5 以降
- <sup>l</sup> Microsoft Windows Server® 2003 Microsoft Internet Explorer 6.0 以降(最新セキュリティ パッチを含む) l Redhat® 2.1—Mozilla™ 1.4.2
- l Firefox™ 1.0

セキュリティが有効である場合に **Library Operations**(ライブラリ操作)ページにアクセスするときは、オペレータ パスワードが必要です。**Configuration**(設定)、**Error Logs and Diagnostics**(エラーログと診断)、および **Firmware**(ファームウェア)ページにアクセスするためには、管理者パスワードが必要です。

RMU を Microsoft Internet Explorer と共に使用している場合は、**Allow META REFRESH**(ページの自動読み込み)オプションを必ず有効にしてください。 Internet Explorer のバージョ ン 6.0 では、この機能は **Security**(セキュリティ)タブにある **Tools**(ツール)**>Internet Options**(インターネット オプション)メニューの 選択で制御されます。

RMU Web ページの全機能を使用するには、ユーザーの Web ブラウザで Java Script が有効になっている必要があります。

RMU を開くには、次のことを行います。

- 1. 使用するコンピュータで、Web ブラウザを開きます。
- 2. ブラウザのアドレス フィールドにオートローダの IP アドレス(「[IPv6](file:///C:/data/Stor-sys/124T/ja/120-1/Dell%20IPv6%20Addendum.pdf) 補遺」を参照)を入力します(「[イーサネット情報の表示」](file:///C:/data/Stor-sys/124T/ja/120-1/operate.htm#viewing_ethernet)を参照)。

ブラウザ ウィンドウに **Home**(ホーム)ページが表示されます。

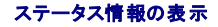

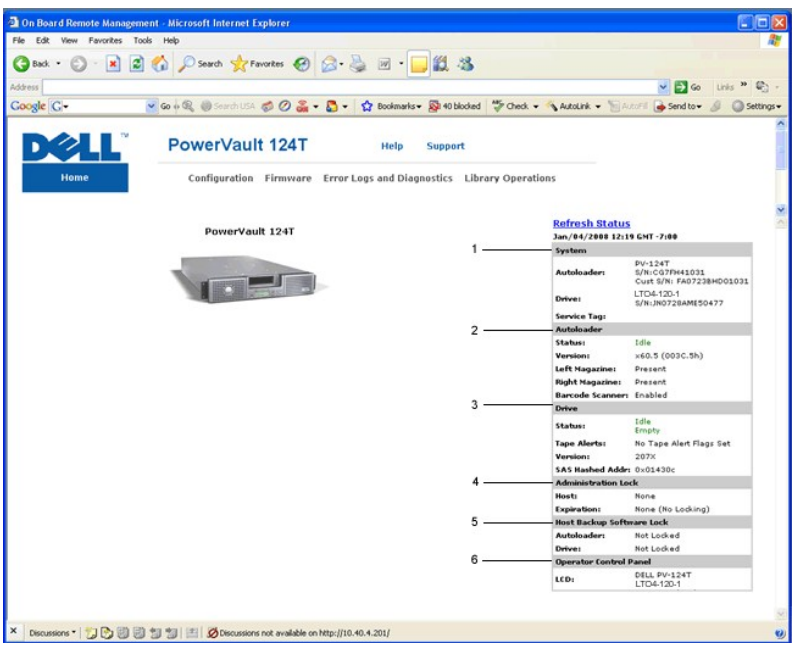

#### **RMU Web** インターフェイス ステータス ペイン

- 1. システム ステータス **-** オートローダとドライブの両方のモデルとシリアル番号 (S/N) を提供します。 デル サービス タグ番号もこのセクションに含まれています。 この番号はテクニカル サポ ートに問い合わせる際に必要となります。
- 2. オートローダ オートメーション デバイスに固有のステータスを提供します。 マガジンの設定に関する情報については、「[前面パネル管理」](file:///C:/data/Stor-sys/124T/ja/120-1/admin.htm)を参照してください。 バーコード スキャナの有効 / 無効に関する情報については、[「取り付け概要](file:///C:/data/Stor-sys/124T/ja/120-1/install.htm)」を参照してください。
- 3. ドライブ ドライブに固有のステータス情報を提供します。ドライブ [TapeAlert](file:///C:/data/Stor-sys/124T/ja/120-1/trouble.htm#tapealert_logs) フラグに関する情報については、「TapeAlert ログ」を参照してください。
- 4. 管理ロック RMU のセキュリティ設定に関するステータスを提供します。 管理ロックの設定方法に関する情報は、「クライアントオーバーラップ制御」を参照してください。
- 5. **ホスト パックアップ ソフトウェア ロック** ISV (Independent Software Vendor) オートローダとドライブ ロック設定に関するステータスを提供します。これらの設定は 通常、ホスト<br>- バックアップ ソフトウェア アプリケーション内から変更を行う必要があります。オートローダとドライブ ロック設定の変更方法に関する手順については、お使いの「バックアップ ソフトウェア ヘル<br>ブ」または「ユーザーガイド
- 6. オペレータ コントロール パネル 「OCP ミラー」(オペレータ コントロール パネルに現在表示されたテキストの表示)を提供します。

ステータス情報は Home(**ホーム)**ページと Firmware(**ファームウェア)**ページ以外のRMU 各ページの右側に表示されます。 このステータス情報は 10 秒おきに自動的に更新されます。 ステ<br>一タスの変更は、ステータス ウィンドウ アップデートに表示されますが、最新の内容が表示 されるまで約 10 秒かかります。 Refresh Status(**ステータスを更新する)**をクリックして、 アップデー<br>ト内容を即座にシステムに

このメニュー見出しは各ページの一番上にも表示されます。メニュー見出しにある機能にアクセスする場合は、それぞれのメニュー見出しをクリックします。初めて接続するときは、RMU からユーザ<br>一名とパスワードの入力要求があり、その後 そのメニューの起動ページが表示されます。

画面の解像度設定によっては、すべてのステータス情報を表示するのに スクロールしなければならない場合があります。

#### 時間表示

表示される時間は一般時刻または電源オン時間です。 一般時刻は、月 / 日 / 年 時刻の形式で、たとえば「Nov/21/2004 19:28」のように表されます。 電源オン時間は電源サイクル数(POC)/ 電 源オン時間数(POH)で、具体的には POC:00121, POH:00002:07:45 のように表されます。

- <sup>l</sup> POC(5 桁の数字)は、システムの製造以来の累積ブート回数です。
- <sup>l</sup> POH は、システムが最後にブートされてからの時間数+分数+秒数です。

#### ページのフィードバック

送信した要求に対してシステムからフィードバックがある場合、そのフィードバック内容は submit**(送信)**ボタンの下に表示されます。 このフィードバック情報を表示する際に、スクロールしなければな<br>らない場合もあります。

## <span id="page-29-0"></span>設定ページ

**Configuration**(設定)ページの左側にはサブメニューがあります。 **System Operations**(システム操作)、**Networking**(ネットワーク)、および**Security**(セキュリティ)の各オプションは このページから設定できます。

#### システム操作オプション

このオプションは、**System Operations**(システム操作)のオプションには、**Compression**(圧縮)、**Barcode Reader**(バーコード リーダー)、**Cleaning Tape**(クリーニングテープ)、

**Magazines**(マガジン)、および **System Time**(システム時間)などがあります。

#### 圧縮

Dell PowerVault 124T LTO4-120-1 SAS オートローダのデータ圧縮はドライブに依存します。前面パネルおよび RMU は、圧縮が有効か無効かを表示します。

データ圧縮とは、同じテープ サイズに、ドライブがより多くのデータを書き込むようにすることです。 圧縮によってデータ転送のパフォーマンスも向上します。

注:圧縮は、オートローダの前面パネルや RMU からは変更できません。

#### 圧縮設定の表示方法:

任意のページで、**Configuration**(設定)の見出しをクリックします。 **Configuration**(設定)画面が表示されます。 **Compression**(圧縮)見出しの下に、現在の圧縮設定が Compression Enabled (圧縮が有効です)または Compression Disabled (圧縮は無効です) として表示されます。

#### バーコードリーダー

バーコード リーダーは有効 / 無効に設定できます。 バーコード リーダーを無効にすると、リーダーがラベル情報を読み取らないように設定されます。 バーコード ラベル 以外のものが使用されていた り、ラベルが使用されていない場合は、 バーコード リーダーを無効にすると起動時またはシステム リセット 時の初期化を短縮できます。

■ 注:メディアにバーコード ラベルを付けない場合は、手動でメディアを管理しなければなりません。

変更を有効にするには、パワーサイクル ([前面パネル] ボタンを使用) またはオートローダ リセット(エラーログと診断ページのオートローダ リセット コマンドを使用)が必要です。

SCSI バーコード長は SCSI 読み取りエレメント データで返される最大バーコード文字数を設定します。 ただし、この設定は、Web インターフェイスとオペレータ コントロール パネル (OCP) 上のバ ーコード情報の表示には影響しません。

SCSI バーコード長を 0 に設定すると、バーコードの切り捨てが無効になり、SCSI 読み取りエレメント データには完全なバーコードが返されます。

この設定は、読み取りが可能なバーコード文字列の桁数が 6 桁や 9 桁などに限られたデバイスによってカタログ化されたメディアに対して特に役立ちます。 PV124T 設定を以前のハードウェアの設<br>定に一致するように調整すると、別のデバイスで使用していたバーコードラベル付きのメディアを再カタログ化する必要はありません。

バーコード長の変更時にはオートローダをリセットする必要はありません。

バーコード リーダー設定の変更方法:

- 1. 任意のページで、**Configuration**(設定)の見出しをクリックします。 **Configuration**(設定)画面が表示されます。
- 2. **Barcode Reader**(バーコード リーダー)セクションで、該当するオプションを **Enable/Disable**(有効 **/** 無効)と **Barcode Length**(バーコード長)設定から選択し、**Submit**(送 信)をクリックします
- 3. **Enable/Disable(有効 / 無効)オ**プションが変更されると、「This will require a power cycle and host backup software configuration change(変更には電源の入れ直しと<br>ホスト ソフトウェアの設定変更が必要です)」というメッセージが表示されます。
- 4. **OK** を選択します。前面パネルと Web インターフェイスには「Please Power Cycle(電源を入れ直してください)」というメッセージが表示されます。
- 5. 変更を有効にするには、パワーサイクル(前面パネルのボタンを使用)またはオートローダ リセット(Web インターフェイスのエラーログと診断ページのオートローダ リセット コマンドを使用)を行 ってください。

#### クリーニングテープ

**Auto Clean**(自動クリーニング)機能を有効または無効にするときは、クリーニング テープ カートリッジにフル スロットを指定しておくことが必要です。 スロットが指定されていない場合は、ボックスに は None (なし) が表示されます。 クリーニング テープ スロットの指定方法:

- 1. **Library Operations**(ライブラリ操作)ページでクリーニングテープを空のスロットにロードします。
- 2. チェック ボックスを選択して Auto Clean**(自動クリーニング)**を有効または無効にします。 自動クリーニングが有効である場合、クリーニング カートリッジは割り当てられたクリーニング スロ<br>- ツトからクリーニングが必要とされるドライブに自動的に移動します。

**注 :Auto Clean(自動クリーニング)**を無効にすると、クリーニング テープは自動的にメディア ドア(メールスロット)から取り出されます。 クリーニングは、インストールされ<br>ているバックアップパッケージが行います。

#### **Auto Clean**(自動クリーニング)の設定方法:

- 1. 任意のページで、**Configuration**(設定)の見出しをクリックします。 **Configuration**(設定)画面が表示されます。
- 2. **Cleaning Tape**(クリーニング テープ)までスクロールします。

Auto Clean(**自動クリーニング)**のポックスにチェック マークが入っていたら、このオプションは有効です。 Auto Clean(**自動クリーニング)**を無効にするときは、このポックスをクリックし<br>てチェック マークを外します。 Auto Clean(自**動クリーニング)**のボックスにチェック マークが入っていなかったら、このオプションは無効になっています。 Auto Clean(**自動クリーニン**<br>**グ)**を有効にするときは、

- 3. **Cleaning Tape Location**(クリーニングテープの場所)フィールドに、クリーニング テープが置かれているスロットの場所を選択します。 **Auto Clean**(自動クリーニング)が無効になっ ている場合、クリーニングはインストールされているバックアップパッケージが代わりに行います。
- 4. **Submit**(送信)をクリックします。

#### マガジンの設定

この設定を用いて、格納エレメントの数およびエレメント アドレスがホストへ報告されます。 正しい情報を報告するためには、この設定は物理構成と一致する必要があります。 この設定は、ホストへ報告<br>される情報のみに影響を与えるもので、 前面パネルまたは RMU からのマガジンスロットへのアクセスには影響しません。 これらのインターフェイスは物理構成に基づいています。

**注 :**オプションの右マガジンが取り付ける場合は、デフォルト設定の Left**(左)**を設定しなおす必要があります。 デフォルトの「左マガジンのみ」の状態でローダがインストー<br>ルされている場合は、ホスト バックアップ ソフトウェアで再設定が必要になる場合があります。

**Both**(両方)のマガジンに設定されている場合、オートローダは常に 16 個の格納エレメントについてホストへ報告します。 これにより、ホストへの報告内容に影響を与えることなく、マガジンの取り外し や再取り付けを行うことができます。 **Left**(左)または **Right**(右)に設定されている場合、オートローダは常に 8 個の格納エレメントについてホストへ報告します。

エレメント アドレスはマガジンの設定によって異なります。 物理的には両方のマガジンが取り付けられているにもかかわらず、Left**(左)**または Right**(右)**の一方のみが選択されている場合は、ユー<br>ザが前面パネルと RMU から選択されていないマガジンへアクセスすることはできますが、ホストからはこのマガジンにアクセスできません。

**Magazines**(マガジン)オプションの設定方法:

- 1. 任意のページで、**Configuration**(設定)の見出しをクリックします。 **Configuration**(設定)画面が表示されます。
- 2. **Magazine**(マガジン)までスクロールします。 **Magazine**(マガジン)オプションが表示されます。

ラジオ ボタンが現在有効なモードの後に表示されます。

- 3. 次のいずれかを行ってください。
	- ¡ この **Magazines**(マガジン)モードを変更せず、そのままにするときは、**Esc** を押します。
	- ¡ この **Magazines**(マガジン)設定を変更するときは、希望の設定までスクロールし、該当するチェック ボックスに選択マークを入れ、**Submit**(送信)をクリックします。 これらの設定 には、**Both**(両方)、**Right**(右)、および **Left**(左)があります。

「This will require a power cycle and host backup software configuration change(変更には電源の入れ直しとホスト ソフトウェアの設定変更が必要で<br>す). Enter To Continue (続行するときは Enter を押してください). )」というメッセージが表示されます。

o 変更を続行する**ときは、submit(送信)**を押します。「Please power cycle the tape autoloader and reconfigure the host backup software app(テープ オー<br>- トローダの電源を入れ直し、ホスト バックアップ ソフトウェア アプリケーションを再設定してください)」というメッセージが表示されます。

#### システム時間の設定

システム時間は、RMU によって表示され、内部でイベントやエラーのログを記録するときに使用されます[\(時刻の設定」](file:///C:/data/Stor-sys/124T/ja/120-1/admin.htm#setting_time)を参照)。

オートローダは電源投入のたびにリセットされます。 タイムサーバが設定されている場合は、時刻が自動的にリセットされます(「<u>[ネットワークオプションの設定](#page-31-0)</u>」を参照)。 そうでない場合は、この時間を 前面パネルまたは RMU から手動で設定できます。 タイムゾーン設定は電源を切っても失われません。

■< オートローダをタイムサーバーに接続するかどうかに関わらず、米国で夏時間の時刻変更を含める場合は、タイムゾーンを手動で変更する必要があります。

システム時間の設定方法:

1. まず、**Time Zone**(タイム ゾーン)の横にあるドロップダウンリストを使って、現地時刻とグリニッジ標準時(GMT)との差異時間数を選択します。

■ 注:たとえば、コロラド州の場合は、この時間差は夏時間で −6 時間、冬時間で −7 時間です。

- 2. **Time Zone**(タイムゾーン)フィールドの下にあるドロップダウンリストから、現在の **Month**(月)を選択します。
- 3. **Day**(日)フィールドに、その月の当日値を入力します。
- 4. **Year**(年)フィールドに、当年値を入力します。
- 5. **Hour**(時間)テキスト ボックスに、現在時を 24 時間フォーマットで入力します。
- 6. **Minute**(分)テキスト ボックスに、現在分を入力します。
- 7. **Submit**(送信)をクリックして、情報を保存します。

#### <span id="page-31-0"></span>ネットワーク オプションの設定

オートローダを初めて設置する際、前面 LCD パネルからイーサネットの設定を行います(「[IPv6](file:///C:/data/Stor-sys/124T/ja/120-1/Dell%20IPv6%20Addendum.pdf) 補遺」を参照)。 これは、RMU を通して変更できます。 このオプションには、**Current Network Parameters**(現在のネットワーク パラメータ)、**Set IP**(**IP** の設定)、および **Network Configuration**(ネットワーク構成の設定)などがあります。 イーサネット設定の変更方法:

**Current Network Parameters**(現在のネットワーク パラメータ)の表示方法:

- 1. 任意のページで、**Configuration**(設定)の見出しをクリックします。 **Configuration**(設定)画面が表示されます。
- 2. **Configuration**(設定)メニューから **Networking**(ネットワーク)をクリックします。

**Current Network Parameters**(現在のネットワーク パラメータ)領域には、現在の IP アドレス、MAC アドレス、およびイーサネット接続の速度設定が表示されます。

**Set IP**(**IP** の設定)セクションで、**DHCP** のボックスにチェック マークが入っている場合は、動的 IP アドレス オプションが有効です。 これは、システムのリセットを行うたびに、ネットワーク管理者の <u>こことは、こころには、こことにはないです。</u><br>設定に応じて IP アドレスが変更されるということです。

#### **Set IP**(**IP** アドレスの設定)方法:

- 1. **DHCP** フィールドが適用されている場合、そのチェック マークを取り去ってチェック ボックスの選択を解除します。
- 2. IP アドレス フィールドに、<Tab> キーでボックス間を移動しながら静的 IP アドレスを入力します。
- 3. **DHCP** のボックスにチェック マークが入っていない場合は、この静的 IP アドレス オプションは有効になっています。 静的 IP アドレスを変更するときは、<Tab> キーでボックス間を移動しな がら新たなアドレスを IP アドレス フィールドに入力します。
- 4. IP アドレスを静的アドレスから動的アドレスへ切り替えるときは、**DHCP** の横のボックスをクリックします。

#### ネットワーク構成の設定 方法:

- 1. サブネット マスク、ゲートウェイ、SNMP (Simple Network Management Protocol) サーバー、またはタイムサーバーの内容を変更するときは、<Tab> キーでボックス間を移動しなが ら新たなアドレスを入力します。
- 2. **Submit**(送信)をクリックします。

#### 前面パネルセキュリティ オプションの設定

セキュリティ オプションを有効にすると、ユーザーはオートローダの前面パネル機能へアクセスする際に、パスワードの入力が必要になります。 パスワードは管理者レベルまたはオペレータレベルのア クセスを許可します(「[セキュリティの設定](file:///C:/data/Stor-sys/124T/ja/120-1/admin.htm#setting_security)」を参照)。 設定可能なパスワード数は管理者およびオペレータでそれぞれ 2 つまでです。 セキュリティの設定方法:

- 1. 任意のページで、**Configuration**(設定)の見出しをクリックします。 **Configuration**(設定)画面が表示されます。
- 2. 画面の左側にある **Security**(セキュリティ)をクリックします。 画面に **System Security**(システム セキュリティ) セクションが表示されます。
- 3. 前面パネルのセキュリティを有効にする場合は、**Front Panel Security Enabled**(前面パネルのセキュリティを有効にする)のチェック ボックスを選択します。

このチェック ボックスがブランクの場合は、前面 LCD パネルのセキュリティ オプションは無効です。

4. **Submit**(送信)をクリックします。

前面パネルのパスワードのリセット方法:

- 1. 任意のページで、**Configuration**(設定)の見出しをクリックします。 **Configuration**(設定)画面が表示されます。
- 2. 画面の左側にある **Security**(セキュリティ)をクリックします。
- 3. **Reset Front Panel Password**(前面パネルのパスワードのリセット)の横にあるチェックボックスをオンにします。 チェック マークが表示されます。
- 4. **Submit**(送信)をクリックします。

**User Administration**(ユーザー管理)の設定方法:

- 1. 任意のページで、**Configuration**(設定)の見出しをクリックします。 **Configuration**(設定)画面が表示されます。
- 2. 画面の左側にある **Security**(セキュリティ)をクリックします。
- 3. **Select User Type**(ユーザー種別の選択)ドロップダウン リストから **Operator 1**(オペレータ **1**)、**Operator 2**(オペレータ **2**)、**Administrator 1**(管理者 **1**)、 **Administrator 2**(管理者 **2**)のいずれかを選択します。
- 4. **User Name**(ユーザー名)フィールドにユーザー名を入力します。
- 5. **Password**(パスワード)フィールドに新たなパスワードを入力します。
- 6. **Verify Password**(パスワードの検証)フィールドにもう一度新たなパスワードを同じ内容で入力します。
- 7. **Submit**(送信)をクリックします。

注:現在までの定義済みのユーザーのリストを表示するには、**Select User Type**(ユーザーの種類の選択)を選択して**submit**(送信)をクリックします。

#### クライアント認証管理 の設定方法:

- 1. 任意のページで、**Configuration**(設定)の見出しをクリックします。 **Configuration**(設定)画面が表示されます。
- 2. 画面の左側にある **Security**(セキュリティ)をクリックします。

**Client Authorization Contral**(クライアント認証管理)までスクロールします。 このセクションには、RMU を使用してこのユニットを実行できる IP アドレスのリストがあります。 IP アドレ スのボックスには 2 つのセットがあります。 このセットは個々に有効 / 無効および設定を行うことができます。

- 有効にした場合は、これらのセットを使って、このユニットを管理するための IP アドレスを範囲または特定の IP アドレスのペアで指定することができます。 セットの「a」と「b」の両方に<br>同じ IP アドレスを入力すると、その単一の IP アドレスを指定することができます。 IP アドレスの範囲を指定する場合は、「a」の IP アドレスの値が「b」のアドレスの値よりも大きくなくて<br>はなりません。
- 両方のセットが無効な場合は、すべての IP クライアントがユニットを管理できます。 一方のセットが有効な場合は、そのセットが指定するテストに合格したクライアントのみが管理者ア クセスを得ます。 両方のセットが有効な場合は、2 つのフィルタリング テストに合格したクライアントはすべてユニットを管理できます。

Web サーバーは、 認証済みクライアント一覧やオーバラップ制御ポリシーに関わらず、クライアントがユニットのステータス情報を参照することを常時許可します。

- 3. ドロップダウン ボックスを使って **Enable**(有効**)**または **Disabled**(無効)を選択します。
- 4. IP アドレスを該当するボックスに入力します。
- 5. **Submit**(送信)をクリックして保存します。

注:不正な IP アドレスを入力すると、すべての IP クライアントがロックアウトされてオートローダの管理できなくなる可能性があります。 この状態が起こった場合は、前面パ ネルの **Configuration**(設定)メニューから **Restore Default**(デフォルトのリストア)を実行してデフォルト値をリストアできます。

<span id="page-32-0"></span>**Client Overlap Control**(クライアント オーバーラップ制御)は、認証済みクライアント一覧上の複数クライアントからのオーバラップ制御要求について、Web サーバーがどのように扱うかを制 御する管理ポリシーです。 このオプションには、**No Locking**(ロックなし**)**、**Full Locking**(フル ロック**)**、**Time-Based Locking**(タイムベース ロック)があります。

<sup>l</sup> **No Locking**(ロックなし)は、認証済みクライアントの一覧に載るクライアントすべてに、システムに対する無制限アクセスを与えます。

- <span id="page-33-0"></span><sup>l</sup> **Full Locking**(フル ロック)は、一度に一名の認証済みクライアントのみに対して制御要求の発行を許可します。 このクライアントは、ページの上位フレームにある **Home/Logout**(ホー ム **/** ログアウト)オプションをクリックしてロックを解除して他のクライアントに制御アクセスを与えます。
- <sup>l</sup> **Time-Based Locking**(タイムベース ロック)は **Full Locking**(フル ロック)に似ており、一度に一名の認証済みクライアントのみに対して制御アクセスを与えますが、そのロックはアク ションがないまま一定の秒数がたつと自動的に開放されます。

チェック ボックスをクリックして該当するポリシーを選択し終えたら、**submit**(送信)をクリックして変更を保存します。

- 1. 任意のページで、**Configuration**(設定)の見出しをクリックします。 **Configuration**(設定)画面が表示されます。
- 2. 画面の左側にある **Security**(セキュリティ)をクリックします。
- 3. セキュリティ オプションを次の**Client Overlap Control**(クライアント オーバラップ制御) オプションから選択します。
	- ¡ **No Locking**(ロックなし)は、複数のユーザーがシステムにアクセスし、要求を発行することを許可します。
	- o Full Locking(フルロック) は、一名のユーザーのみがシステムにアクセスし、要求を発行することを許可します。
	- o Time-Based Locking**(タイムペース ロック)**では、一名のユーザーのみがシステムにアクセスし、要求を発行できますが、一定時間(秒単位)アクションがないとタイムアウトして<br>- 再びロックがかかります。
	- **Home/Logout(ホーム / ログアウト)**は、フルロックまたはタイムベース ロックを解除し、別のユーザーがシステムにアクセスすることを許可する際に使用します。

■ 注:ロックは承認済みクライアント一覧のユーザーのみが使用できます。

4. **Submit**(送信)をクリックします。

### <span id="page-33-1"></span>ファームウェアページ

Ø **注 :**オートローダのアップデートは RMU から行うことを推奨します。 ドライブのアップデートは、ファームウェアのアップデート パッケージに付属の DFU(デル ファームウェ<br>ア アップデート ユーティリティ)を使用して、ホスト インターフェイスを介して行うことをお勧めします。 ファームウェアのアップデート パッケージに付属の README ファイル を参照してください。

システム アップデートはブラウザを使って検索し、そのアップデートをアップロードすることができます。 システム アップデートの取得方法:

- 1. 任意のページで、見出しの **Firmware**(ファームウェア)をクリックします。 **Firmware Update**(ファームウェアのアップデート)画面が表示されます。
- 2. **Browse**(参照)をクリックして、そのアップデート ファイルのあるホスト システムまでナビゲートします。 ファイルは.img 拡張子付きにする必要があります。

**注 :**ファームウェアのアップデートはすべて、リムーバブル メディア デバイスやネットワーク共有ドライブでなく、ローカル システムのハード ドライブにあるイメージ ファイルを<br>使って実行することをお勧めします。

- 3. **Upload**(アップロード)をクリックします。
- 4. 確認ボックスへの応答として **OK** をクリックします。 オートローダは自動的に新規コードをアップロードし、システムに対してその処理を実行します。

注:Microsoft に関する問題があると、RMU インターフェイスでドライブやローダのファームウェアをアップデートできない場合があります。 この問題は、Service Pack 1 .<br>(SP1)をインストールした Windows Server® 2003 上で、または Microsoft Security Update MS05-019 がインストールされている場合に起こることがあります。<br>この問題が起こると、前面パネルに警告ランプが点灯し、「6F Communication Error(6F 通信エラー)」というメッセージが表示されます。 RMU はオートローダの状態を 初期化 とレポートし続けます

この問題に関する情報および回避策については、<u>Microsoft [テクニカル サポート記事](http://support.microsoft.com/kb/898060) 898060</u> を参照してください。 この問題が発生した場合は、さらなる通信エラーを回避<br>するためにオートローダを再起動してください。

5. ファームウェアのアップデートが完了したら、ローダ、サーバーの順に電源を入れ直します。

**注 :**ファームウェアのアップデートが完了したら、ユニットは起動時に新しいリビジョン レベルをホストに報告します。 アップデート ユニットを認識するには、ホスト バックアップ<br>ソフトウェアの再設定が必要になる場合があります。

### <span id="page-33-2"></span>エラーログと診断ページ

**Error Log and Diagnostics**(エラーログと診断)ページから、オートローダにさまざまなテストを実行できます。 さらに、エラーや履歴のログ、テスト進捗状況の表示や、ラック中の物理ユニットの 識別やシステムのリセットも行えます。

### エラーまたは履歴ログの表示

- 1. 任意のページで、**Diagnostics**(診断)の見出しをクリックします。 **Diagnostics**(診断)画面が表示されます。
- 2. **View Error and History Logs**(エラーおよび履歴ログの表示)で、**View Logs**(ログの表示)をクリックします。 **Save Logs**(ログの保存)をクリックして、ログをファイルに保存する ことも可能です。 ログをファイルに保存する場合は、60 秒以内に保存先フォルダを選択する必要があります。

注:エラー発生時に保存したログは問題の調査を行う上で有用なデータとなります。 サービス担当スタッフがこれらのログを要する場合もあります。

#### 診断テストの実行

<span id="page-34-1"></span>診断テストの実行には少なくとも 2 つのカートリッジが必要です。 オートローダで利用できる診断テストは次のとおりです。

- <sup>l</sup> ローダ ピッカー テスト
- <sup>l</sup> ローダ マガジン テスト
- 1 ローダーインベントリ テスト
- 1 ランダム移動
- 1. 任意のページから、見出しの **Error Log and Diagnostics**(エラーログと診断)をクリックします。 **Error Log and Diagnostics**(エラーログと診断)画面が表示されます。
- 2. **Diagnostics**(診断)セクションで、**Test**(テスト)ドロップダウン メニューから実行する診断テストを選択します。
- 3. 必要に応じて、ループ回数を指定します。有効な数字は 1 ~ 99 までです。
- 4. **Submit**(送信)をクリックします。
- 5. テストの実行中は、そのテストのステータスを表示することができます。 **View Diagnostic Test Progress**(診断テスト進捗の表示)の **View Status**(ステータスの表示)をクリックし ます。

別の画面に実行中のテスト、その診断テストの現在のステータスが示されます。

6. 診断テストの進捗を表示するには、**View Status**(ステータスの表示)を再度クリックします。

#### 識別

LCD バックライトを指定した秒数間点滅させる、オートローダの **Identification**(識別)機能を利用することができます。これは機材室内のオートローダの場所を識別するときに役立ちます。

- 1. 任意のページから、見出しの **Error Log and Diagnostics**(エラーログと診断)をクリックします。 **Error Log and Diagnostics**(エラーログと診断)画面が表示されます。
- 2. **Identification**(識別)で、秒数を **Time**(**secs**)**[**時間(秒**)]**フィールドに入力します。
- 3. **Identify**(識別)をクリックします。 オートローダの LCD バックライトが指定された秒数の間点滅します。

## オートローダ リセットの実行

マガジンを変更する際にはオートローダ リセットを使用します。 オートローダ リセットは、テープがドライブにセットされている場合は少なくとも 3 分間、それ以外は約 30 秒かかります。 オートローダ リ セットの実行方法:

- 1. 任意のページから、見出しの **Error Log and Diagnostics**(エラーログと診断)をクリックします。 **Error Log and Diagnostics**(エラーログと診断)画面が表示されます。
- 2. **Autoloader Reset**(オートローダ リセット)セクションの **Autoloader Reset**(オートローダ リセット)をクリックします。

### <span id="page-34-0"></span>ライブラリ操作ページ

**Library Operations**(ライブラリ操作)ページからは、テープの移動、システムインベントリの実行、ピッカーをホーム位置へ戻すためのリセット、および連続運転の実行などが可能です。 **Library Operations**(ライブラリ操作)をクリックすると、そのページが表示されます。

### テープの移動

リモートの場所から、テープをある場所から別の場所へ移動する要求が行えます。 テープの移動方法:

- 1. 任意のページで、見出しの **Library Operations**(ライブラリ操作)をクリックします。 **Library Operations**(ライブラリ操作)画面が表示されます。
- 2. そのページの **Moving Tapes**(テープの移動)セクションで **From**(移動元)**:**の下のドロップダウン メニューをクリックし、移動するテープの場所を選択します。

注:オートローダマガジンの図にあるスロットをクリックし、カートリッジを選択して移動することも可能です。

3. **To**(移動先)**:**の下のドロップダウン メニューからテープを移動する場所を選択し、**submit**(送信)をクリックします。

### インベントリ

電源を入れた時、またはマガジンを挿入した時、オートローダは自動的にインベントリを実行します。 これ以外の時にインベントリを作動させる場合は、RMU を使ってリモートから実行します。 インベント<br>リの実行方法:

- 1. 任意のページで、見出しの **Library Operations**(ライブラリ操作)をクリックします。 **Library Operations**(ライブラリ操作)画面が表示されます。
- 2. **Library Operations**(ライブラリ操作)ページから **Inventory**(インベントリ)をクリックします。 オートローダはインベントリ即座に起動します。

#### ホームに設定

オートローダが **Moving Tapes**(テープの移動)または **Inventory**(インベントリ)コマンドの実行を正常終了できなかった場合、**Set to Home**(ホームに設定)コマンドが実行されて、移動また はインベントリ コマンドは再度実行し直しされます。

**Set to Home**(ホームに設定)コマンドは、オートローダを予期せぬ内部条件からの回復させるためにリセットを行います。 ホームに設定 する方法:

- 1. 任意のページで、見出しの **Library Operations**(ライブラリ操作)をクリックします。 **Library Operations**(ライブラリ操作)画面が表示されます。
- 2. **Library Operations**(ライブラリ操作)ページから、**Set to Home**(ホームに設定)をクリックします。 これによってオートローダに対するリセット コマンドを実行します。

# <span id="page-36-0"></span>技術仕様:**Dell™ PowerVault™ 124T LTO4-120-1 SAS** オートローダ ユーザーズ ガイド

- [物理仕様](#page-36-1)
- [オートローダ性能仕様](#page-36-2)
- [オートローダ環境仕様](#page-36-3)
- [オートローダ電源仕様](#page-36-4)
- [オートローダ振動仕様](#page-37-0)
- [オートローダ ショック仕様](#page-37-1)
- [テープ ドライブ仕様](#page-37-2)

## <span id="page-36-1"></span>物理的仕様

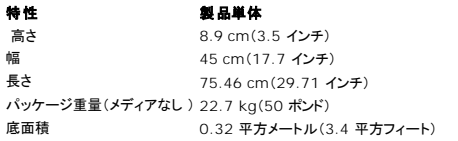

## <span id="page-36-2"></span>オートローダ性能仕様

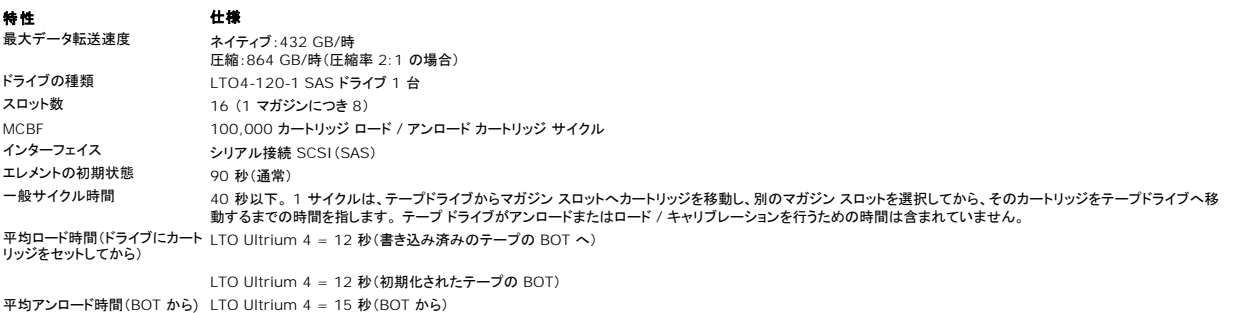

## <span id="page-36-3"></span>オートローダ環境仕様

<span id="page-36-4"></span>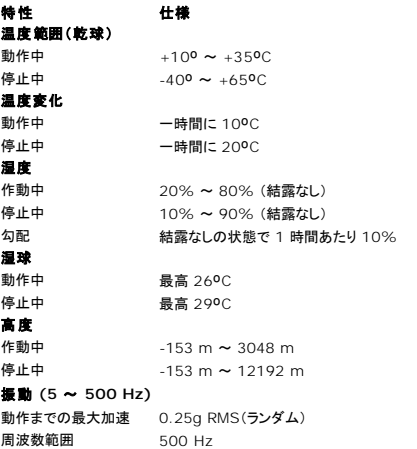

## オートローダ電源仕様

# **特性 仕様**<br>線間電圧 60 H

線間電圧 **60 Hz** システム:90–265 VAC **50 Hz** システム:90–265 VAC 回線周波数 47–63 Hz AC 入力電流 **60 Hz** システム:4.0 A (RMS)、115 VAC にて **50 Hz** システム:2.0 A (RMS)、230 VAC にて 消費電力 **60 Hz** = 75 W(256 BTU/時) **50 Hz** = 80 W(273 BTU/時)

## <span id="page-37-0"></span>オートローダ振動仕様

特性 仕様 動作中 。<br>掃引サイン波 - 5–500 Hz、0.25 G、クロスオーバスムージング 0.254 mm(0.01 インチ)、1 8ve/分、(X、Y、Z)軸 ランダム振動 0.25 Grms、5–500 Hz(X、Y、Z`)軸 停止中 掃引サイン波 5–500 Hz、0.75 G、クロスオーバスムージング 0.51 mm(0.02 インチ)、1 8ve/分、(X、Y、Z)軸 ランダム振動 1.06 Grms、5–500 Hz(X、Y、Z)軸

## <span id="page-37-1"></span>オートローダ ショック仕様

特性 仕様 . . . ...<br>作動中 3 G、5 ms ハーフサイン、軸(X、Y、Z)当たり 3 パルス (+/-) 停止中 20 G、8 ms ハーフサイン、軸(X、Y、Z)当たり 3 ショック (+/-)

## <span id="page-37-2"></span>テープ ドライブ仕様

## **LTO4-120-1 SAS** ドライブ仕様

説明 **LTO4-120-1 SAS** 読み取り / 書き込み転送速度:最大連続転送(LTO Ultrium 4 メディア) 非圧縮モード:432 GB/時 圧縮(通常 2:1):864 GB/時 ピーク時転送速度 300 MB/ 秒 62 秒(BOT から) BOT までのロード時間 (書込み済みテープ) 12 秒(最大) BOT からのアップロード時間 17 秒 (最大) 17 秒(最大) 17 秒(最大) 100,000 17 秒(最大) 100,000 17 秒(最大) 100,000 17 秒 MCBF<br>インターフェイス種別 オンコンコンコンコンコンコンコンコンコンファル接続 SCSI(SAS)<br>シリアル接続 SCSI(SAS) シリアル接続 SCSI(SAS)

### メディア容量

メディア種別 容量 LTO Ultrium 4 格納容量  25600 GB (圧縮、カートリッジ 16 巻使用)

### メディア仕様

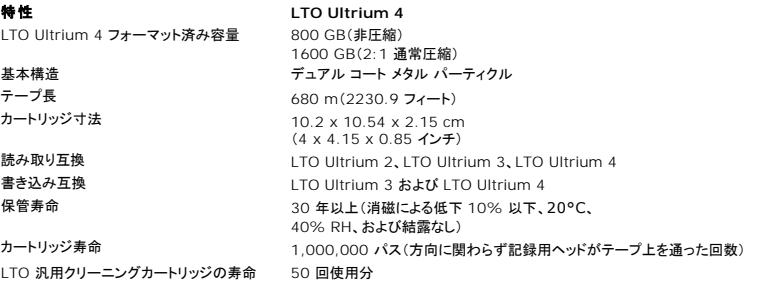

<span id="page-39-0"></span>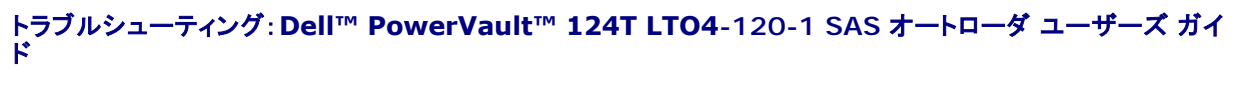

- [カスタマサポートまでお問い合わせの前に](#page-39-1)
- [オペレータ コントロール パネル エラーの表示](#page-40-0)
- [エラー チェック](#page-40-1)
- $\bullet$   $\overline{\bullet}$   $\overline{\bullet}$   $\overline{\bullet}$   $\overline{\bullet}$
- [TapeAlert](#page-48-1) ログ
- [保守サービスのためのオートローダの返送](#page-53-0)

## <span id="page-39-1"></span>カスタマサポートまでお問い合わせの前に

オートローダの使用中に発生するエラーは、単純な接続問題から複雑なハードウェアの障害まで幅広くあります。 デルにお問い合わせになる前に、次のいくつかの基本的なトラブルシューティング手順 を実行されることで、ご自身で問題を解決できる場合があります。

Dell PowerVault 124-120-1 SAS オートローダで推奨される定期メンテナンス作業はドライブのクリーニングのみです。

オートローダの前面にあるオペレータ コントロール パネルにもいくつかのトラブルシューティング機能がありますが、限られたもののみです。 リモート管理ユニットには、オートローダの現在の状態や過<br>去のパフォーマンス、その他エラーのトラブルシューティングに役立つ詳しい情報が提供されています。

● 通知:オートローダの電源を入れ直す必要がある場合は、電源を切ってから少なくとも 10 秒間は電源を入れないでください。 これにより、電源のすべてのキャパシタが放電 する時間ができ、システムが完全にリセットされます。 放電の時間を取らないと、システムが正しくブートできず、空白の LCD スクリーンが表示されることがあります。 問題を クリアするために、少なくとも 10 秒待ってからもう一度電源を入れ直します。

次の表では、起こりうる問題に関する一般的な原因や推奨される対処法について説明します。

#### 表 **1**:基本的なトラブルシューティング

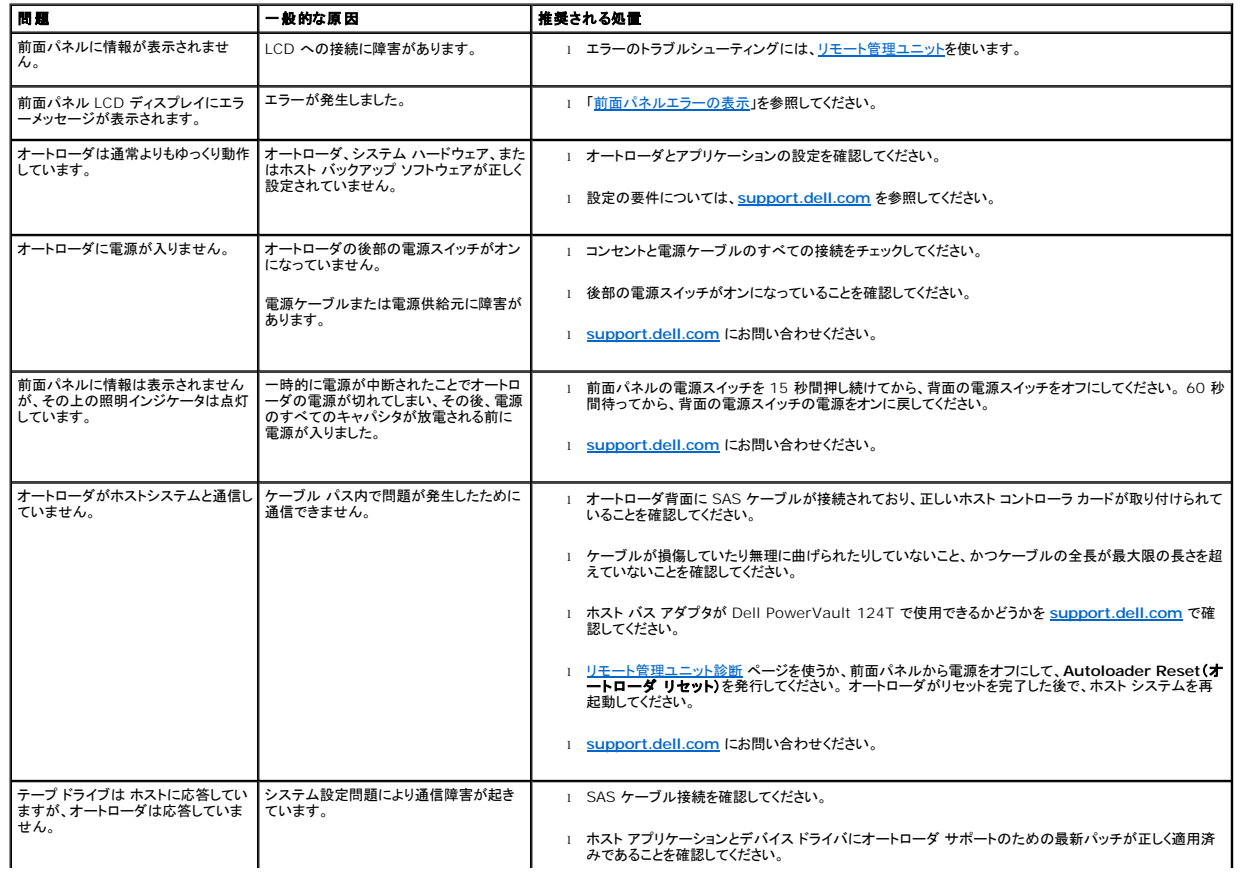

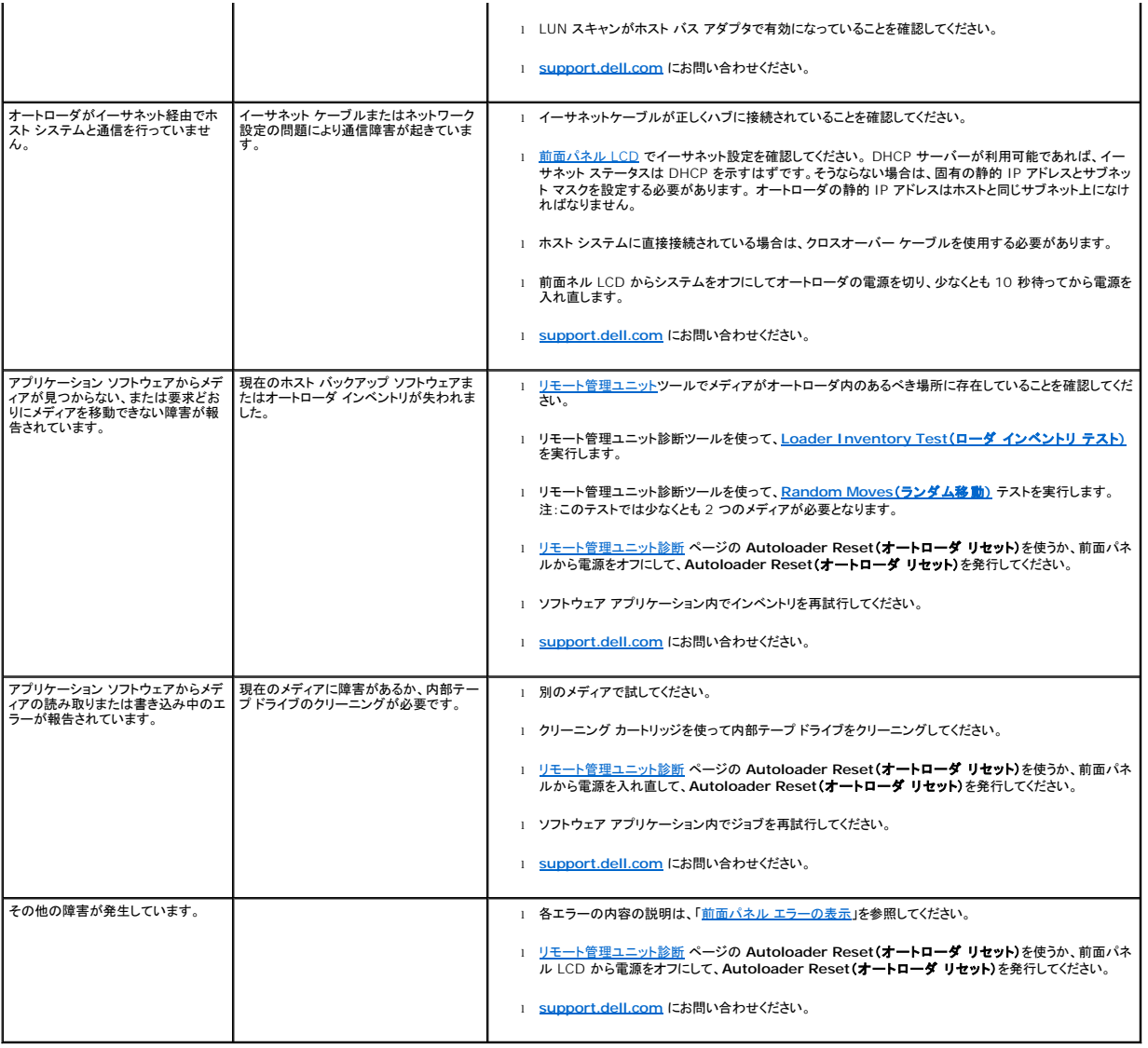

### <span id="page-40-0"></span>オペレータ コントロール パネル エラーの表示

オペレータ コントロール パネル (OCP) はオペレータ入力およびステータスとエラー情報出力の表示に使用します。 オートローダ ハードウェアにより生成されたエラーは、Dell PowerVault 124T に<br>固有のエラー コードを返します。これらのエラー コードはエラーの簡単な説明と一緒に OCP に表示されます。Dell PowerVault 124T のエラー コードに関する詳細情報と推奨される処置につい<br>ては<u>表 2</u> を参

内部テープ ドライブで発生したエラーは業界標準 TapeAlert で表示されます。 TapeAlert もエラーの簡単な説明と一緒に OCP に表示されます。 TapeAlert の詳細情報と推奨される処置につい ては<u>表 3</u> を参照してください。

### <span id="page-40-1"></span>エラーのチェック

エラーとは、オートローダの動作中に起こる問題のことです。 これらはオートローダがなすべき特定処理の遂行を阻害するものです。 エラー発生時は、次の 2 つのことが起こりえます。

- <sup>l</sup> エラー メッセージはオペレータ コントロール パネル (OCP) とリモート管理ユニット (RMU) 画面に表示されます。
- 1 エラーメッセージの表示はないが、オートローダの処理が異常終了する。

いずれの事象が発生した場合も、システムはエラーログを生成します。 これらのエラーログを利用することで、エラーの種別、発生日時、オートローダのどの部分に影響をあたえるか、などを確認するこ とができます。 オートローダと内部テープ ドライブでは、生成されるエラー ログの種類は異なります。

1 <u>オートローダ ログ</u> にはオートローダまたはオートローダ内のデータ カートリッジの移動に関するエラー情報が含まれています。

1 [TapeAlert](#page-48-1) ログ にはオートローダ内のテープドライブにより報告されたエラー情報が含まれています。

## <span id="page-41-0"></span>オートローダのログ

オートローダのエラーログ情報は、以下の 3 つの方法のいずれかを使って取得できます。

- <sup>l</sup> オペレータ コントロール パネル (OCP) には一部の限られた情報が表示されます
- 1 リモート管理ユニット (RMU) の画面への表示
- <sup>l</sup> コール センターの診断用に RMU を介してテキスト ファイルに保存された詳細ログ

Dell PowerVault 124T のエラー コードに関する詳細情報と推奨される処置について[は表](#page-41-1) 2 を参照してください。

#### **OCP** を介したオートローダ ログ

前面パネルからハードエラー ログ情報を表示する方法:

- 1. 前面パネル LCD から **Diagnostics**(診断) までスクロールし、**Enter** を押します。 **Diagnostics**(診断)サブメニューが表示されます。
- 2. **Diagnostics**(診断)サブメニューから **Error Logs**(エラー ログ) までスクロールし、**Enter** を押します。 **Error Logs**(エラー ログ)サブメニューが表示されます。
- 3. **Error Logs**(エラーログ)サブメニューから **Hard**(ハード) までスクロールし、**Enter** を押します。 ログ情報が表示されます。
- 4. ハードログ エントリ内では上下にスクロールできます。 最新のエントリが、表示される最も高いイベント番号に関連付けられます。

### **RMU** を介したオートローダ ログ

ハードエラー ログ情報を表示 / リモート管理ユニットからログをすべて保存する方法:

- 1. RMU 内から **Diagnostics**(診断)の見出しをクリックします。 **Diagnostics**(診断)画面が表示されます。
- 2. **View Logs**(ログの表示)をクリックし、ハードエラー ログを表示します。 最新のエントリが、表示される最も高いイベント番号に関連付けられます。
- 3. 詳細なログ情報を含んだファイルを持っていると、サポートを受ける際に特に役に立ちます。 ログをローカル テキスト ファイルに保存する場合は、**Save Logs**(ログの保存)をクリックします。

### <span id="page-41-1"></span>表 **2**:オートローダのエラー詳細

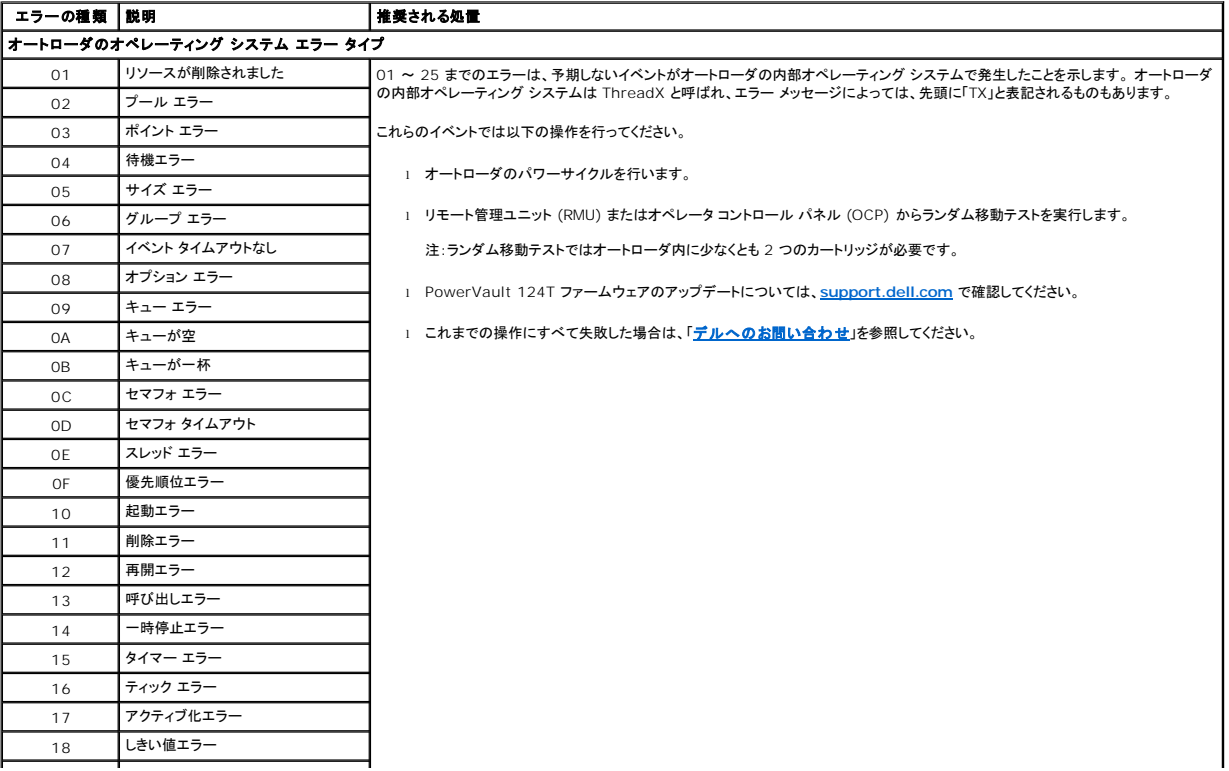

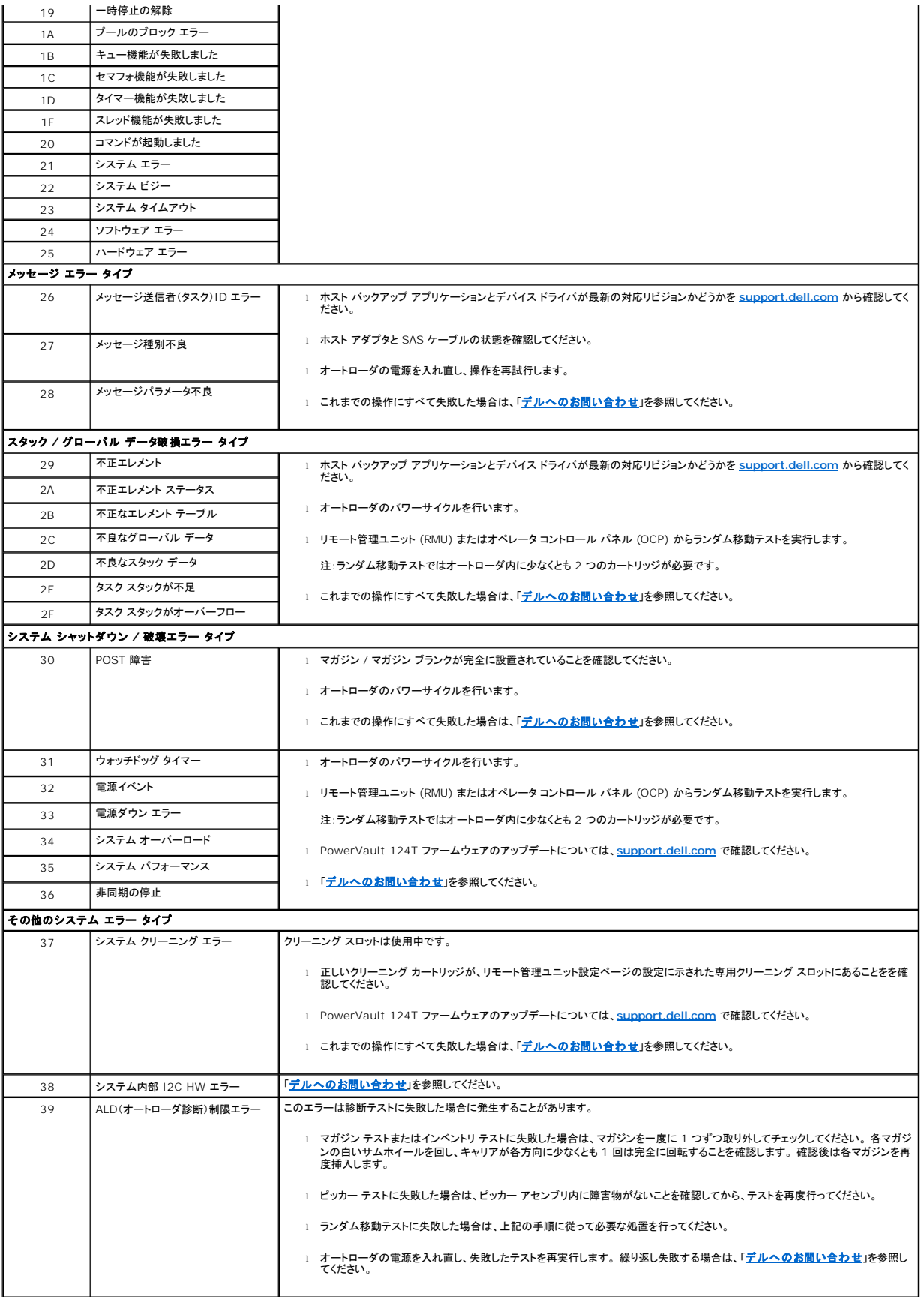

### 磁気テープ ドライブエラー種別

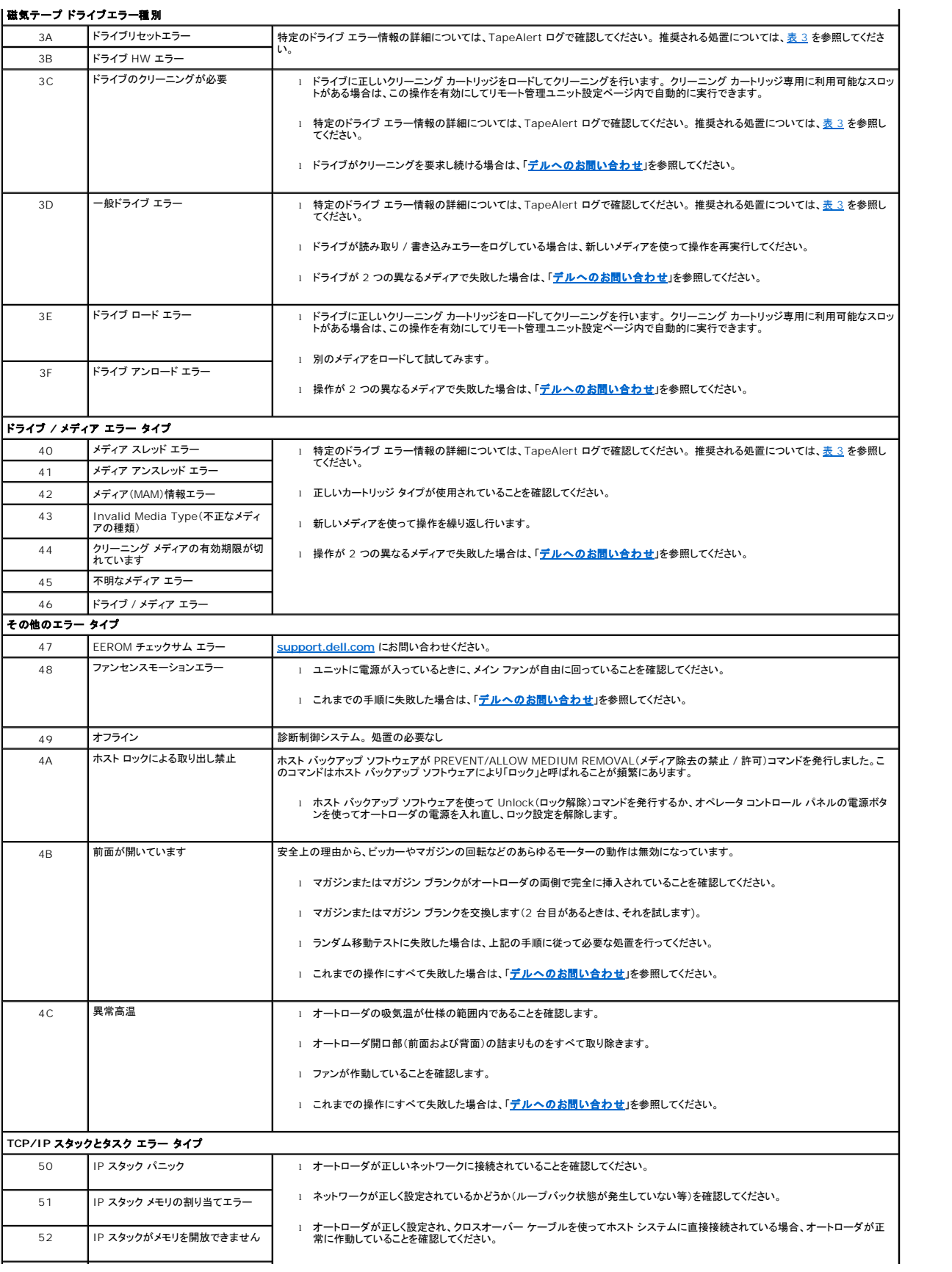

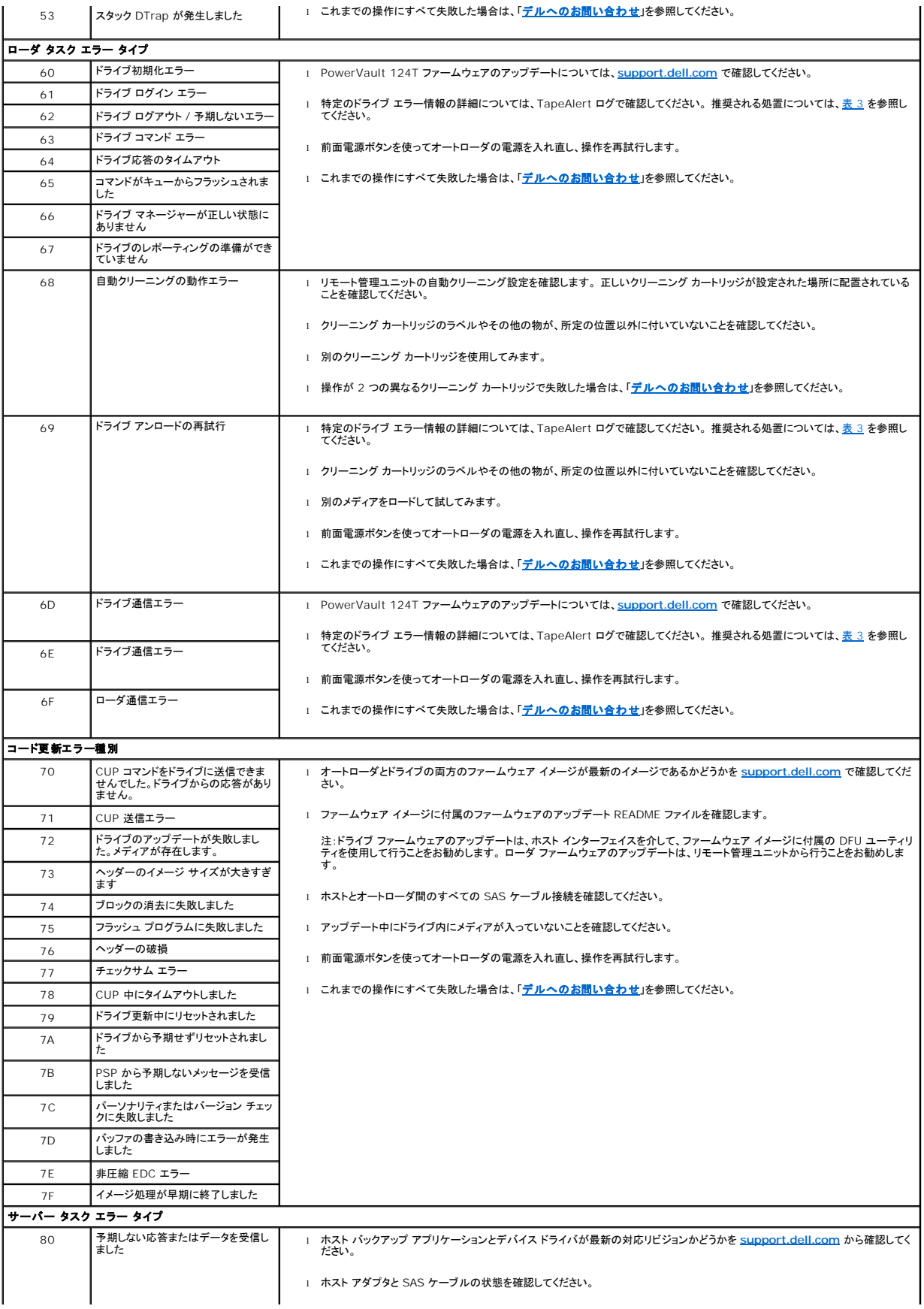

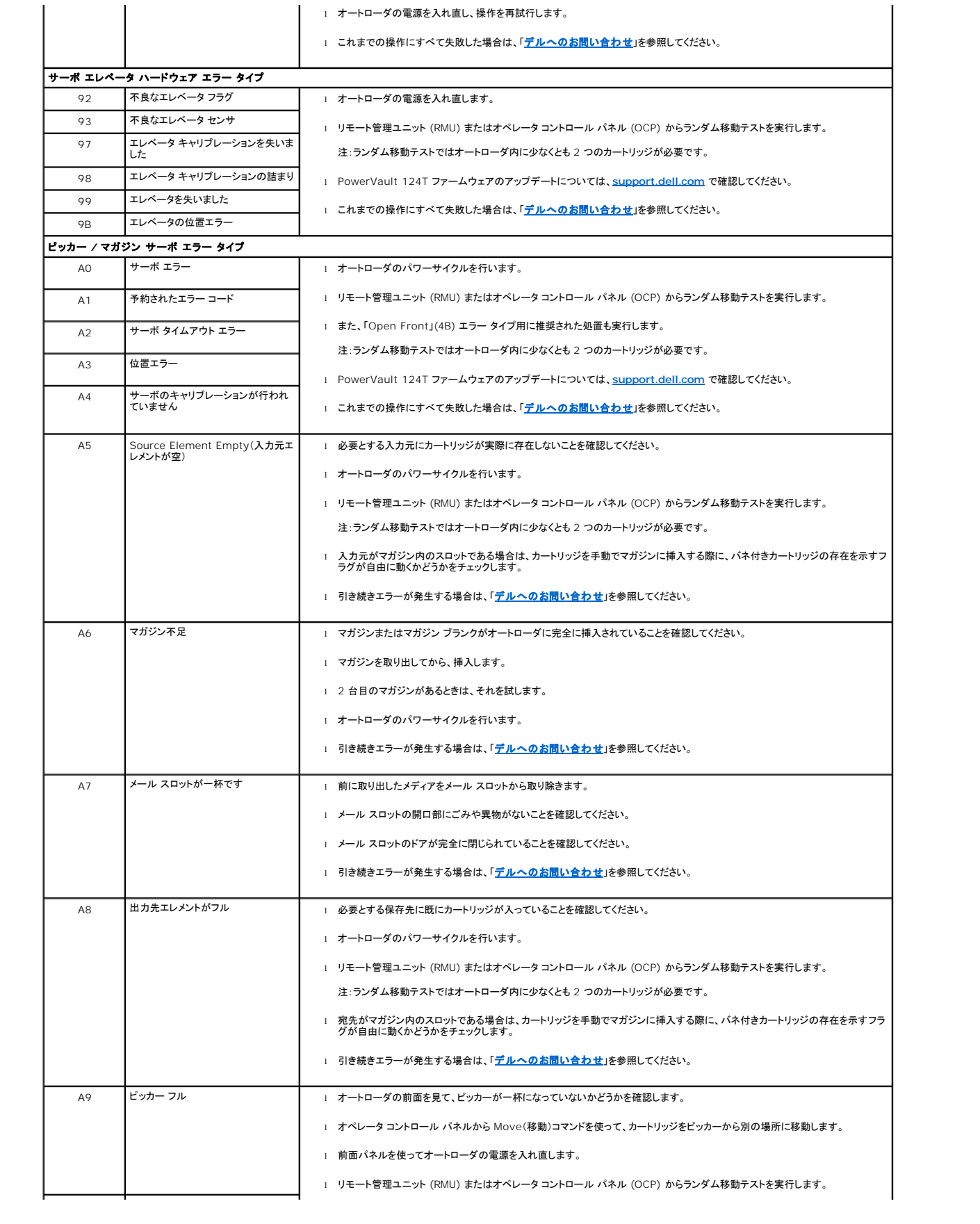

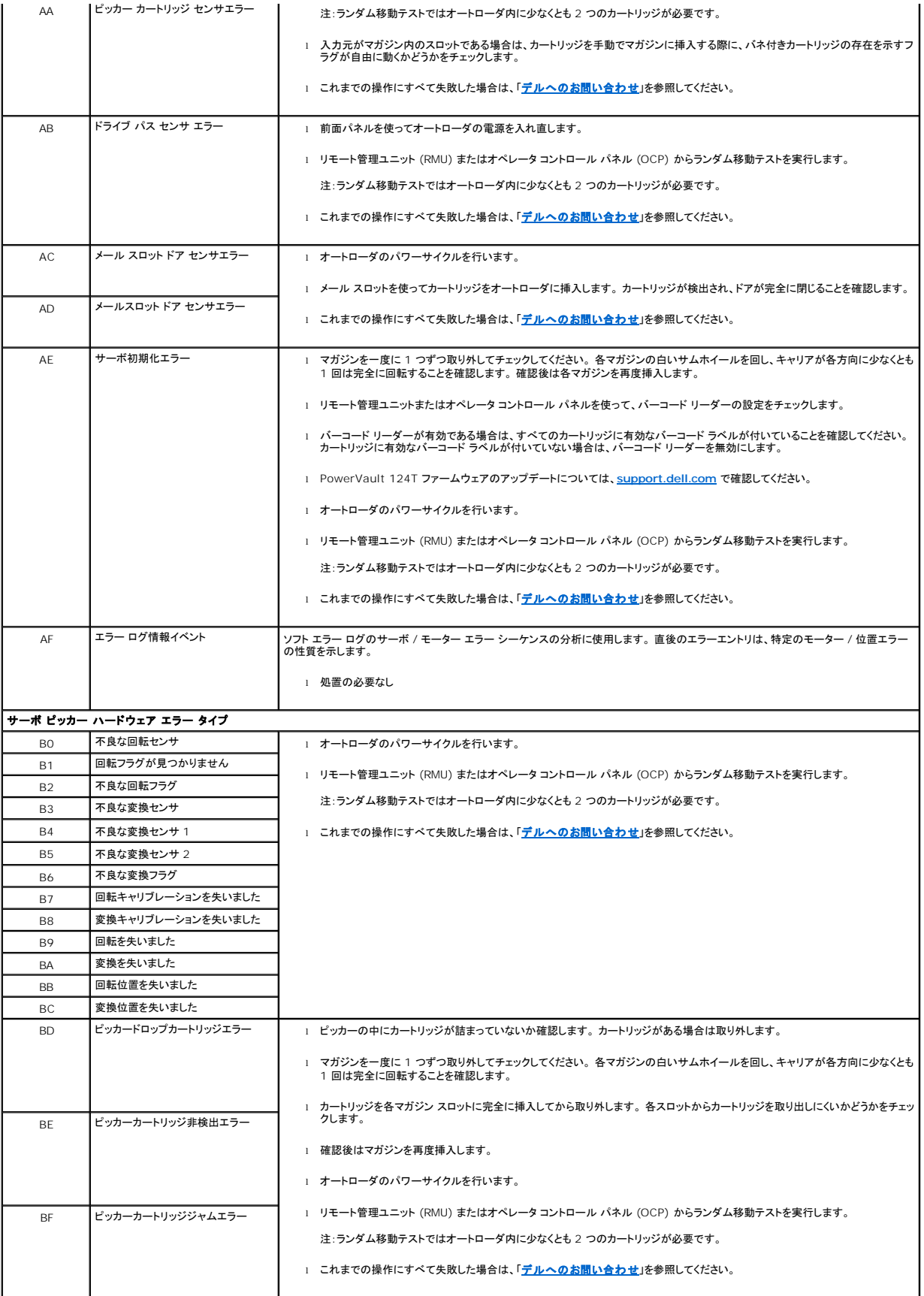

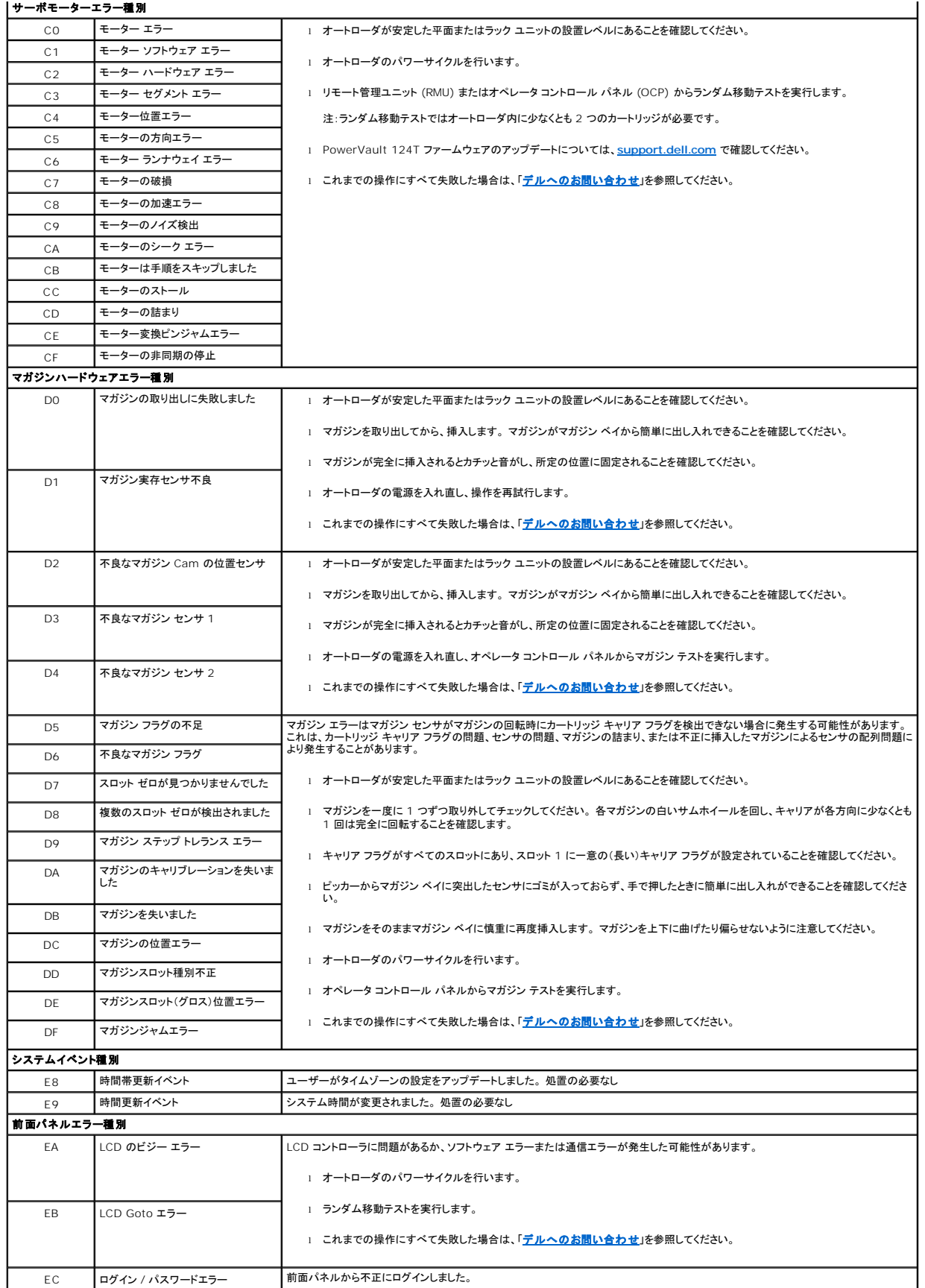

<span id="page-48-0"></span>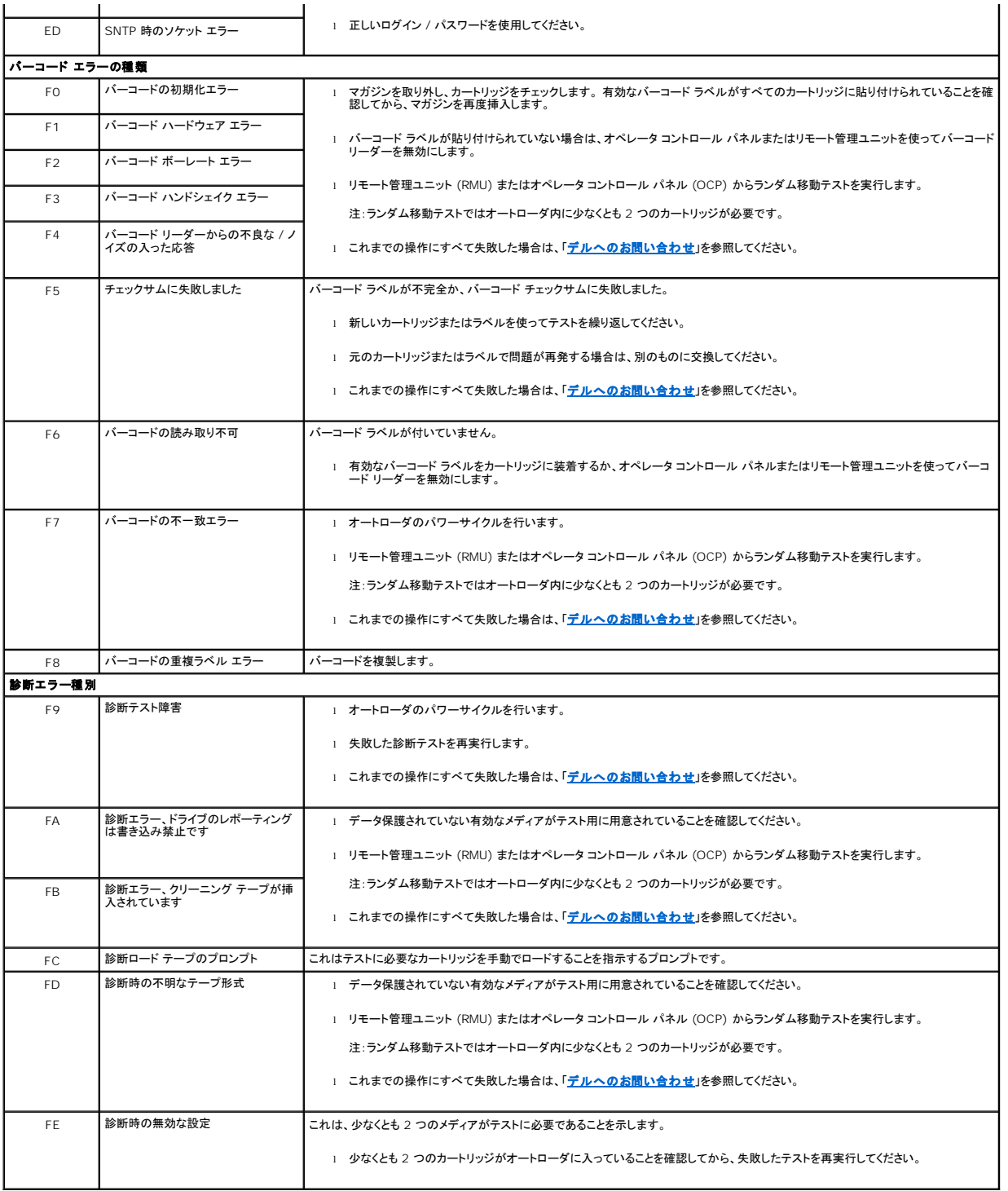

# <span id="page-48-1"></span>**TapeAlert** ログ

TapeAlert のログ情報は、以下の 3 つの方法のいずれかを使って取得できます。

<sup>l</sup> オペレータ コントロール パネル (OCP)

- <sup>l</sup> リモート管理ユニット (RMU) の画面への表示
- <sup>l</sup> コール センターの診断用に RMU を介してテキスト ファイルに保存された詳細ログ

TapeAlert の詳細情報と推奨される処置について[は表](#page-49-0) 3 を参照してください。

### **OCP** を介した **TapeAlert** ログ

前面パネルから TapeAlert のログ情報を表示する方法:

- 1. 前面パネル LCD から **Diagnostics**(診断) までスクロールし、**Enter** を押します。 **Diagnostics**(診断)サブメニューが表示されます。
- 2. **Diagnostics**(診断)サブメニューから **TapeAlert Logs**(**TapeAlert** ログ)までスクロールし、**Enter** を押します。 TapeAlert ログ情報が表示されます。
- 3. TapeAlert のログ エントリ内では上下にスクロールできます。 最新のエントリが、表示される最も高いイベント番号に関連付けられます。

各 TapeAlert のログ エントリ内で上下にスクロールすると、エラー発生日時、エラー時に使用したテープに関連したバーコード ラベル(バーコード ラベルが使用され、バーコード リーダーが有効な場 合)、そのイベント中に設定された TapeAlert フラグを表示できます。

### **TapeAlert** の分析

1 つのイベントで設定可能な TapeAlert の組み合わせを表示するには、バイナリ表現を使います。 16 桁の 16 進数で表現された TapeAlert は合計 64 ビット (16 × 4 = 64) に分類され、各ビ<br>ットセットに対し考えられる TapeAlert がすべてレポートされます。 以下の図は、TapeAlert ビットの割り当てと実際の例を示したものです。 最初の例では、テープ ドライブはクリーニングを要求しま<br>し

 $\mathscr{G}$  注:[表](#page-49-0) 3 は考えられるすべての TapeAlert のバイナリ表現を表示したものです。以下の例では複数の TapeAlert を設定することができます。

```
0000000000000000 hexadecimal
TapeAlert Representation:
     1st hexadecimal digit = 0000 binary (0's and 1's)
TapeAlert[1], 1st bit set = 1000 binary = 8 hexadecimal
TapeAlert[2], 2nd bit set = 0100 binary = 4 hexadecimal<br>TapeAlert[3], 3rd bit set = 0010 binary = 2 hexadecimal<br>TapeAlert[4], 4th bit set = 0001 binary = 1 hexadecimal
     \cdot\cdotExamples:
1) 00001000000000000 TapeAlert[20] Clean now
                            TapeAlert[11] Cleaning media in drive<br>+ TapeAlert[23] Invalid cleaning tape
2) 0020020000002000
                            + TapeAlert[51] Tape directory invalid at unload
```
### **RMU** を介した **TapeAlert** ログ

リモート管理ユニットから TapeAlert ログ情報を表示する、またはログをすべて保存する方法:

- 1. RMU 内から **Diagnostics**(診断)の見出しをクリックします。 **Diagnostics**(診断)画面が表示されます。
- 2. **TapeAlert Logs**(**TapeAlert** ログ)をクリックすると、TapeAlert ログが表示されます。 最新のエントリが、表示される最も高いイベント番号に関連付けられます。

24 注:このオプションは欠陥メディアを検出する際に特に役立ちます。 画面にはユニット TapeAlert の履歴、ドライブによりレポートされた現在の TapeAlert、およびオートロ ーダへの挿入後に各カートリッジで記録された TapeAlert の履歴が表示されます。

3. 詳細なログ情報を含んだファイルを持っていると、サポートを受ける際に特に役に立ちます。 ログをローカル テキスト ファイルに保存する場合は、**Save Logs**(ログの保存)をクリックします。

#### <span id="page-49-0"></span>表 **3**:**TapeAlert** の詳細

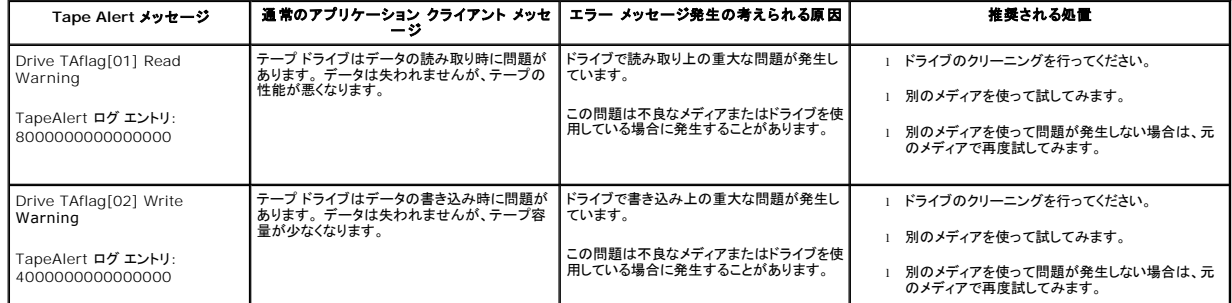

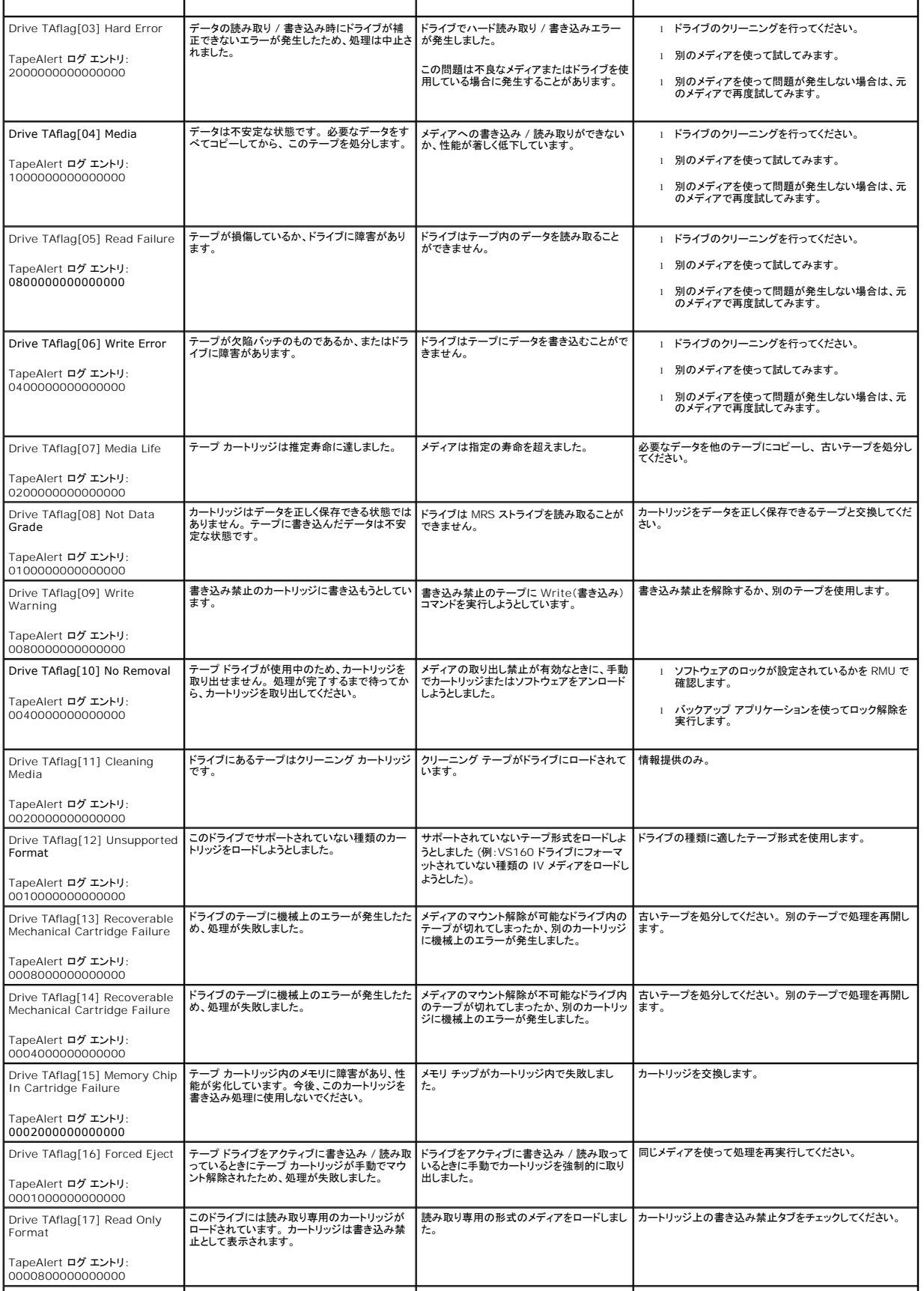

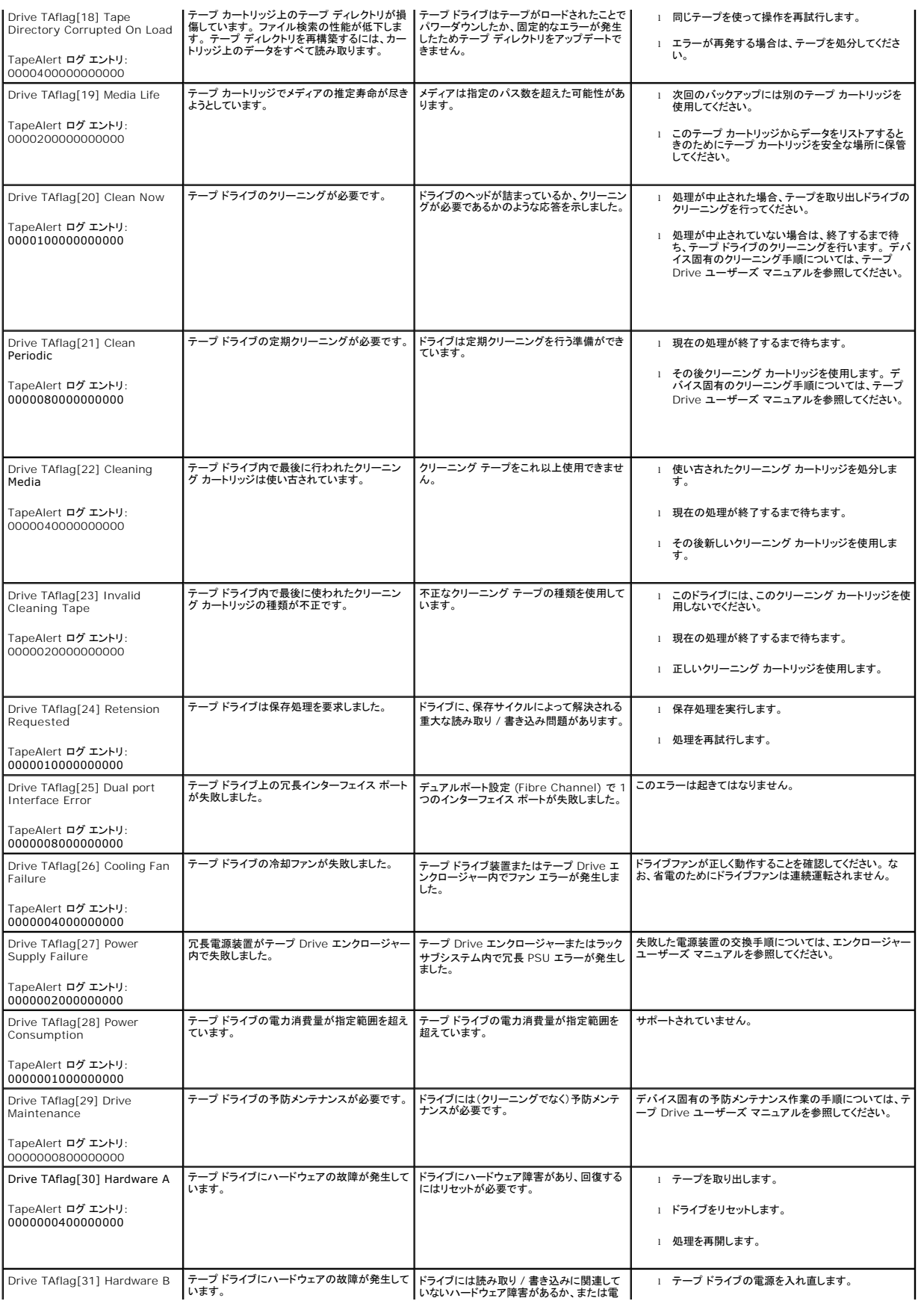

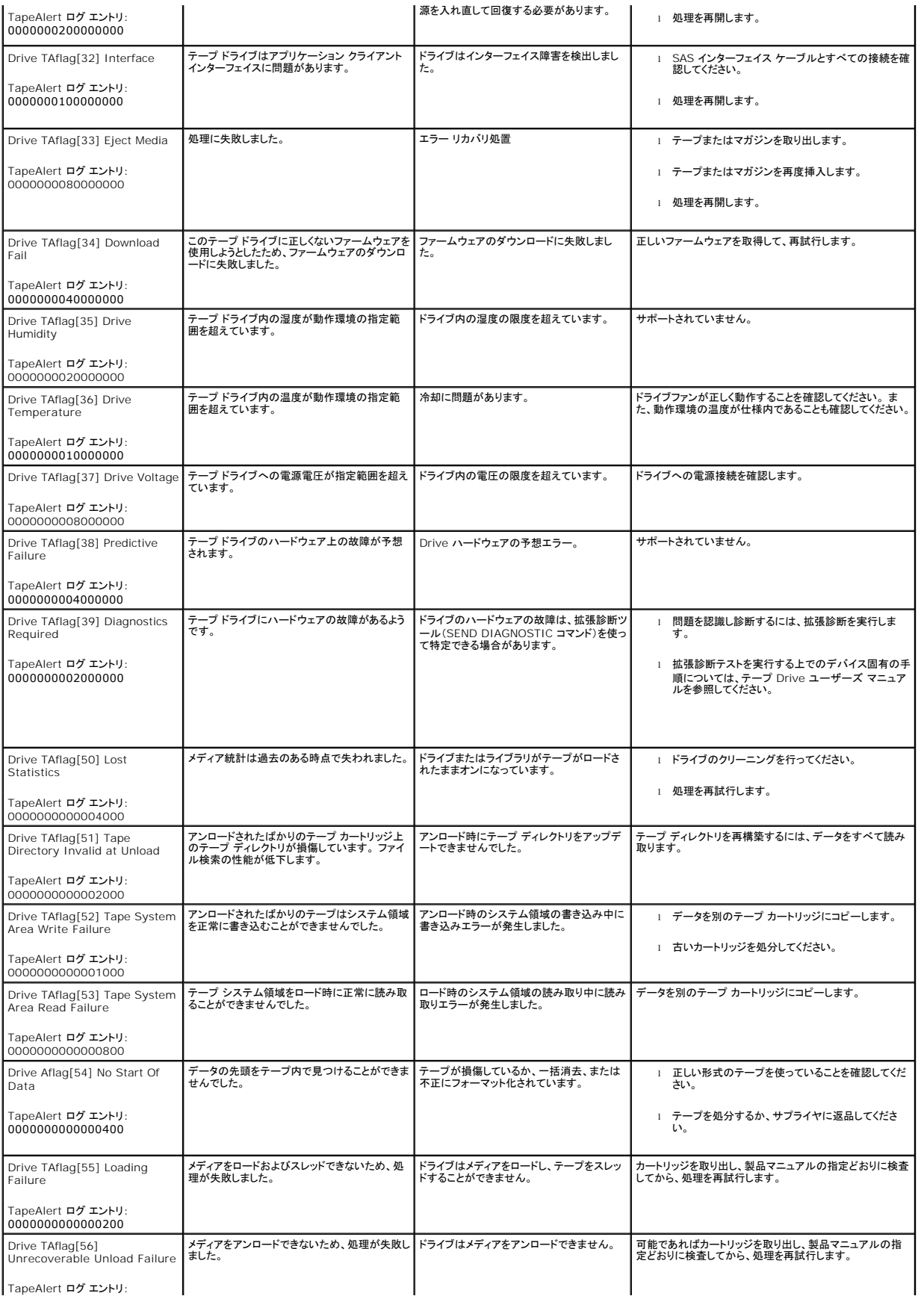

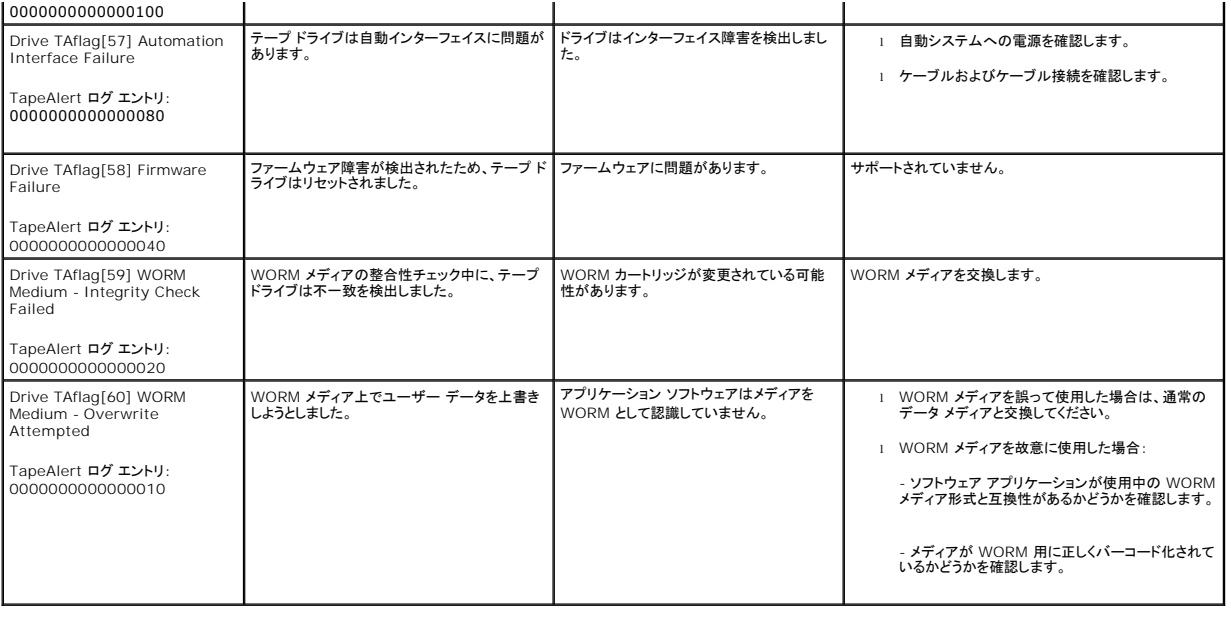

## <span id="page-53-0"></span>保守サービスのためのオートローダの返送

オートローダにはオートローダのコンポーネントを修理に出すために返送する必要がある場合は、「<mark>[デルへのお問い合わせ](file:///C:/data/Stor-sys/124T/ja/120-1/contact.htm)</mark>」を参照してください。以下の手順に従うと、オートローダの発送準備方法、<br>オートローダのラックからの取り出し方法、およびオートローダの梱包方法がわかります。

### オートローダの発送準備方法:

- 1. ユニットからカートリッジをすべて取り外します。
- 2. 前面パネルからオートローダの電源を切ります。
- 3. 電源、イーサネット、および SAS ケーブルをオートローダから外してください。

■ 注:オートローダを工場へ返送する際は、これらの品目を発送に含めないでください。

### オートローダのラックからの取り外し方法:

- 1. ローダをラックの前部に取り付けている 2 本のつまみネジを緩めます。
- 2. 作業員を 2 名置くか、適格な機械式リフトを利用して、オートローダを底から支えながらスライドさせて引き抜く要領で、オートローダをラックから取り外してください。
- 3. オートローダを元のパッケージ用の箱の中、または交換ユニット用の箱の中に入れます。

### オートローダの梱包

元の梱包材(輸送用の外箱、梱包用緩衝材(2 個)、付属品パッケージの添付文書(ユニットの後部に添付)、および帯電防止袋)を利用してオートローダの梱包を行います。 また梱包用の粘着テープも 必要です。

- 1. 帯電防止袋をオートローダにかぶせます。
- 2. 緩衝材の一方をオートローダの側面に取り付けます。もう一つの緩衝材をオートローダの反対側の側面に取り付けます。 もう一つの緩衝材をオートローダの反対側の側面に取り付けます。どち らもオートローダの形状にフィットしていることを確認します。

注:緩衝材は全く同一ではありませんので注意して取り付けてください。 正しい方向については、箱のフラップに記載の図を参照してください。

- 3. オートローダを輸送用の箱の中に入れ、オートローダの前部を箱の前方へ押し込みます。
- 4. 付属品パッケージの添付文書をユニットの後部に挿入します。

● 注:付属品パッケージの添付文書はユニットの前方でなく、後方に配置します。 正しい方向については、箱のフラップに記載の図を参照してください。

- 5. 必要書類を箱内のオートローダの上に置きます。
- 6. 箱を閉じて密封します。

7. 送り状ラベルを箱の上に貼り付けます。